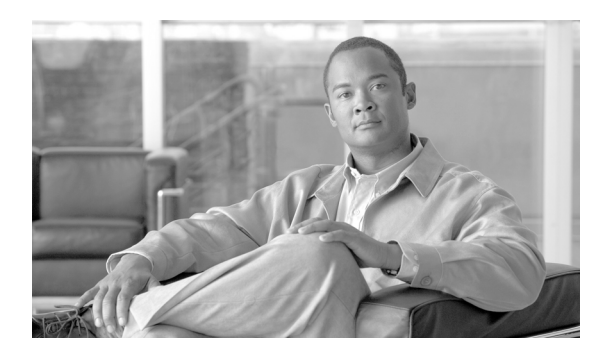

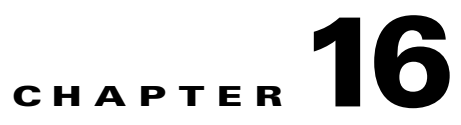

# **DLPs F100 to F199**

# <span id="page-0-0"></span>**DLP-F161 Unpack and Verify the Bay Assembly**

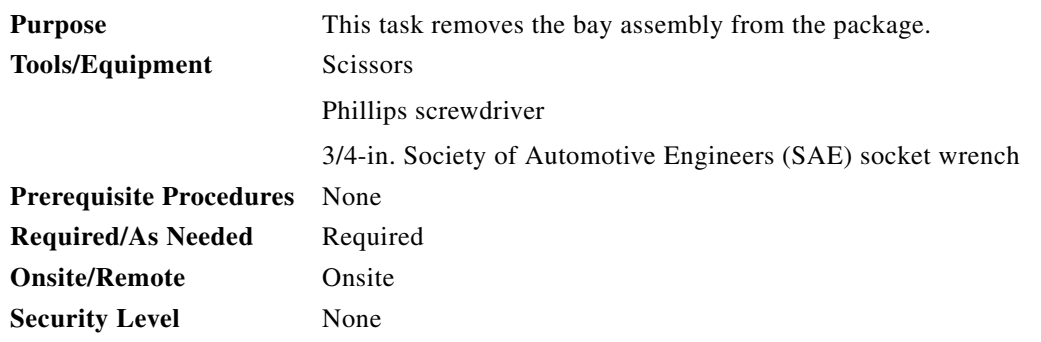

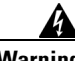

**Warning In order to safeguard both equipment and personnel during the installation process, we recommend that four people participate in moving the unit. Using adequate manpower is the best guarantee that you will avoid harming people or equipment.** Statement 129

**Step 1** Use a pallet jack or forklift to place the shipping container as close to the installation location as possible. Ensure that the space is sufficient to unpack the ONS 15600 SDH.

[Figure 16-1](#page-1-0) shows the packaging you must remove from the ONS 15600 SDH.

<span id="page-1-0"></span>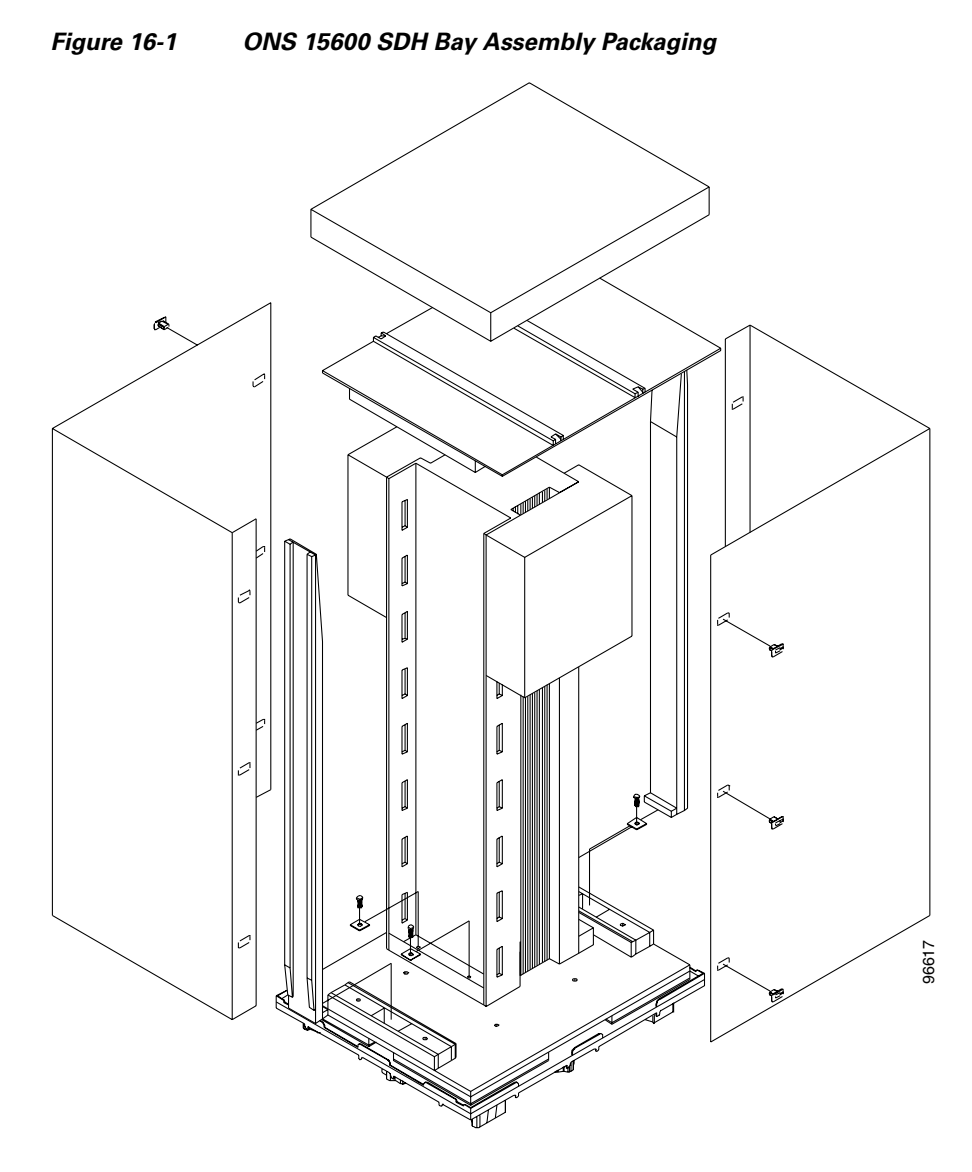

- **Step 2** Cut all of the plastic banding off the cardboard shipping container.
- **Step 3** Remove the cap from the corrugated container.
- **Step 4** Pull the side panels away from the shipping pallet and set them aside.
- **Step 5** Cut the banding that holds the top cap and ramps on the bay.
- **Step 6** Remove the top cap and ramps and set them aside.
- **Step 7** Carefully cut the plastic covering off the bay and remove.
- **Step 8** Remove the four bolts that hold the rack to the pallet (rack base bolts) using a 3/4-in. socket wrench.
- **Step 9** Open all other boxes shipped with this product. Verify that you have received all of the contents listed in the Included Materials, page 1-2.
- **Step 10** Return to your originating procedure (NTP).

### **DLP-F162 Inspect the Bay Assembly**

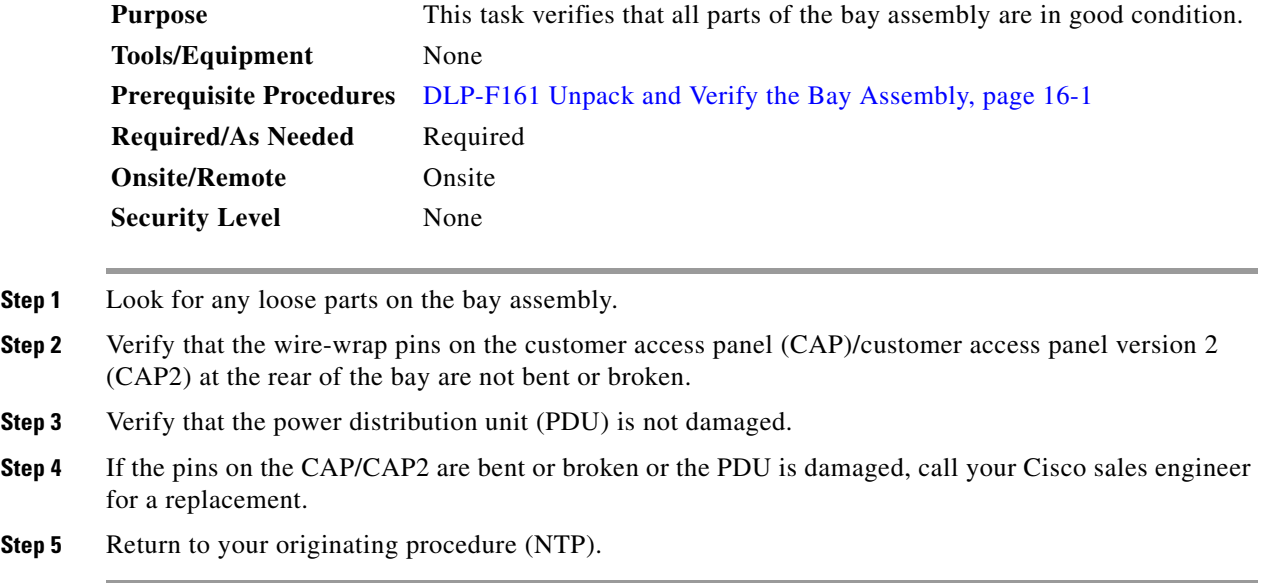

# <span id="page-2-1"></span>**DLP-F163 Install the Dollies onto the Bay Assembly**

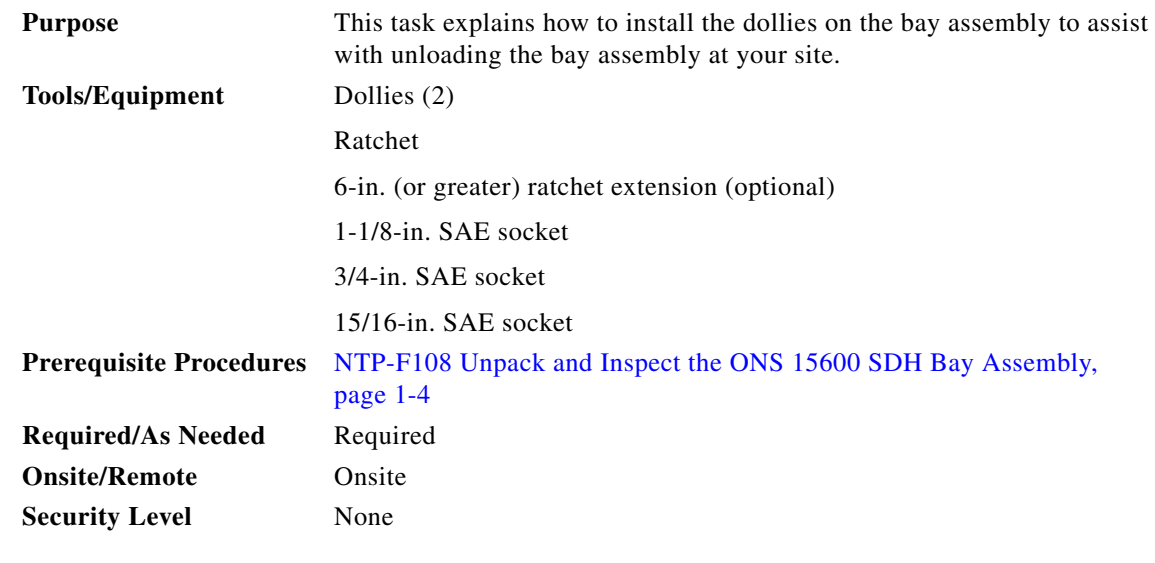

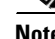

**Note** For information about obtaining installation dollies, contact your Cisco sales engineer.

**Step 1** Inspect the dollies to make sure the caster wheels turn freely. If the wheels come in contact with the metal frame of the dolly, turn the screws at the top of the dolly until the wheels move freely.

- <span id="page-2-0"></span>**Step 2** Use a ratchet to unscrew and remove the bolts attached to the top of one of the dollies.
- **Step 3** Line up the holes on one dolly with the holes at the front base of the bay.

<span id="page-3-0"></span>**Step 4** Use a ratchet to install the screws that secure the dolly to the bay.

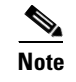

**Note** A 6-in. (or greater) ratchet extension might be helpful when you install the dolly screws.

- **Step 5** Repeat Steps [2](#page-2-0) through [4](#page-3-0) to attach the other dolly to the rear base of the bay.
- **Step 6** Use a socket wrench to turn one of the screws attached to a caster five turns to the right (clockwise). Repeat this at each screw and repeat in sequence so that the bay gradually rises to maximum height (1-3/4 in. [44.45 mm]) off the pallet.
- **Step 7** Lay the wooden ramps down so that they line up with the dolly wheels.
- **Step 8** Remove the wooden blocks from the pallet to allow the bay to roll down the wooden ramps.
- **Step 9** With one person on each side of the bay assembly, carefully roll the bay down the ramps and onto the floor [\(Figure 16-2](#page-4-0)).

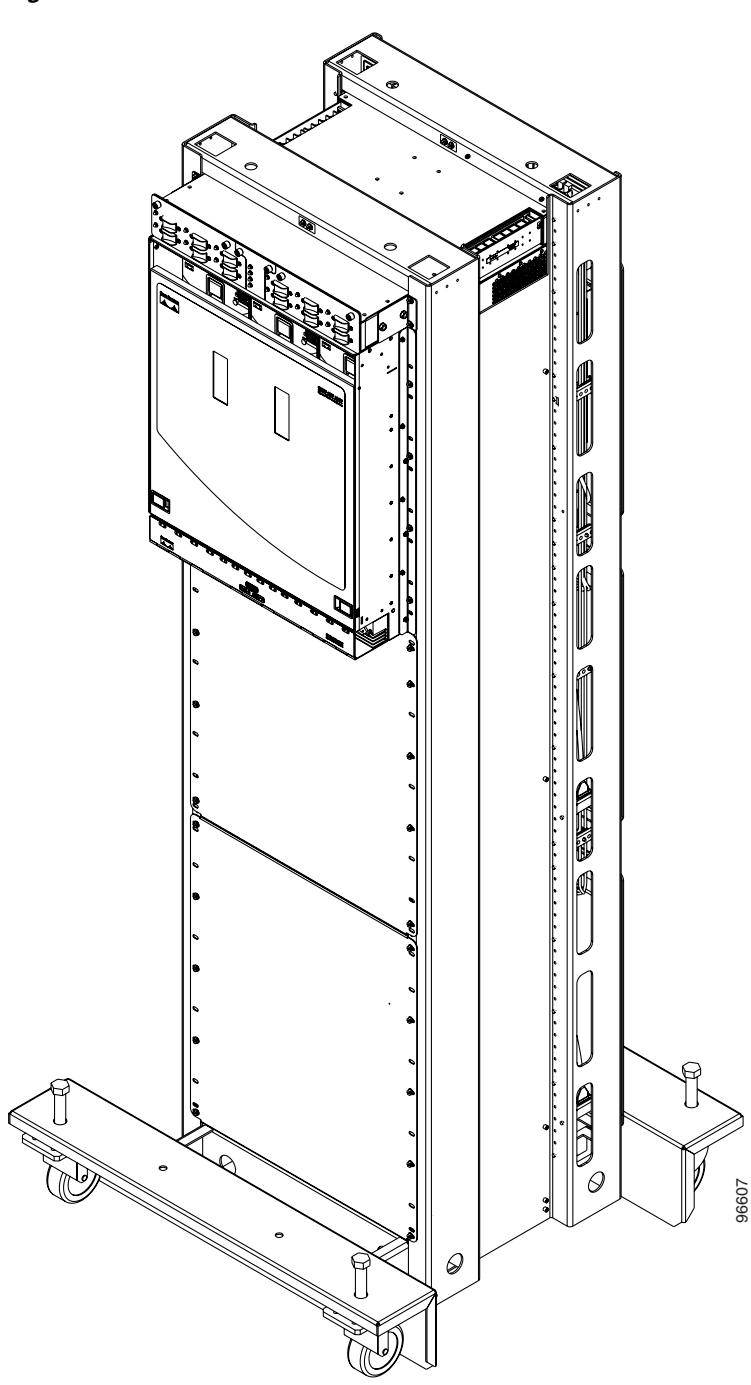

<span id="page-4-0"></span>*Figure 16-2 ONS 15600 SDH with Dollies Installed*

**Step 10** Return to your originating procedure (NTP).

# **DLP-F164 Install the Bay Assembly**

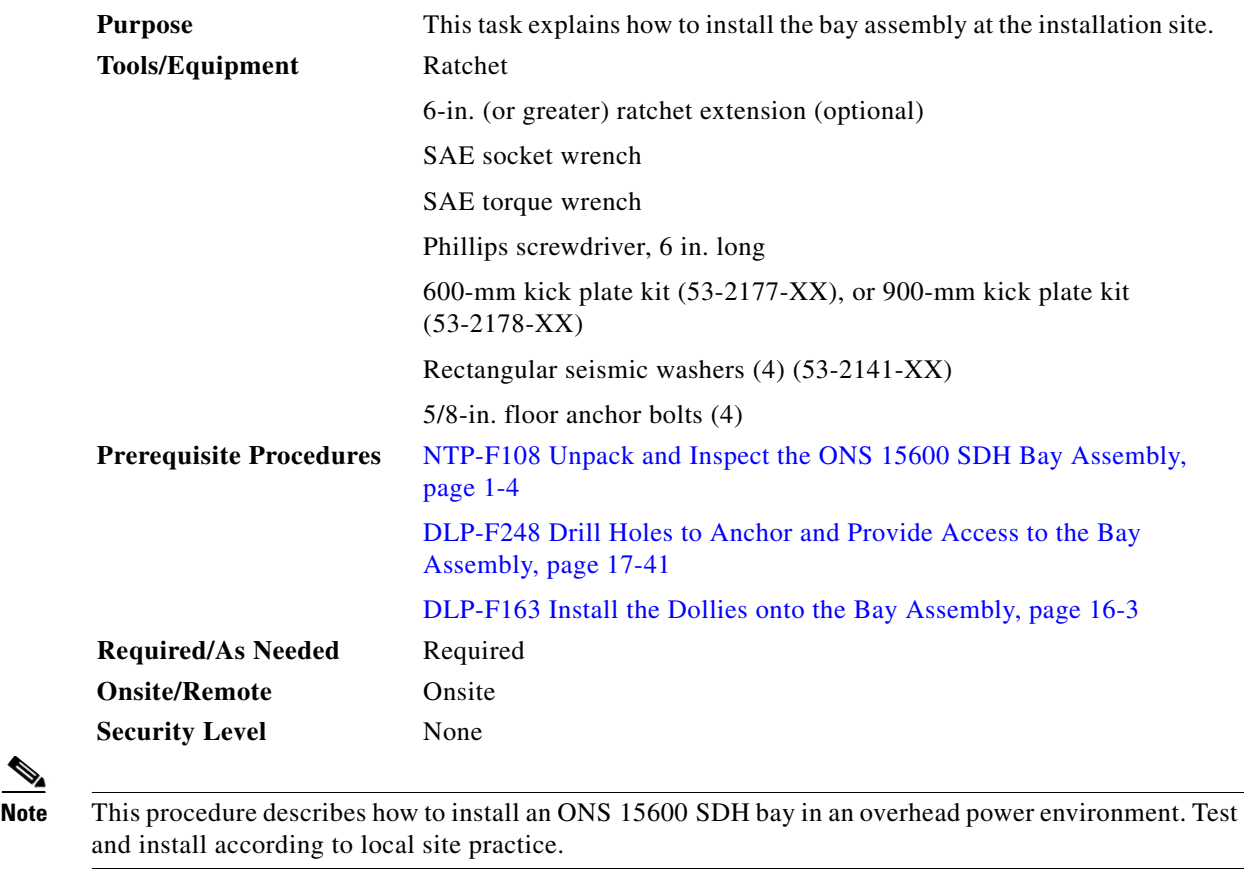

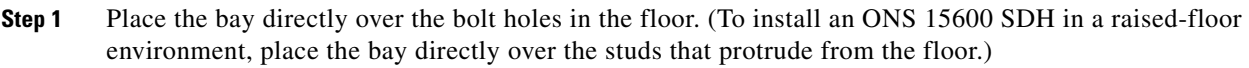

- **Step 2** Position the four rectangular seismic washers and floor bolts into the bolt holes.
- <span id="page-5-0"></span>**Step 3** Use a socket wrench to turn one of the screws attached to a caster five turns to the left (counter-clockwise). Repeat this at each screw and repeat in sequence so that the bay gradually lowers and firmly rests on the floor.
- <span id="page-5-1"></span>**Step 4** Use a ratchet and socket to remove the two bolts that attach the dolly to the bay.

s,

**Note** A 6-in. (or greater) ratchet extension might be helpful when you remove the dolly bolts.

- **Step 5** Repeat Steps [3](#page-5-0) and [4](#page-5-1) for the other dolly.
- **Step 6** Use the torque wrench to torque the 5/8-in. floor bolts according to the bolt manufacturer's torque specification.
- **Step 7** Install both kick plates at the front and rear base of the bay:
	- **a.** Line up the kick plates with the holes on the bay's frame.
	- **b.** Use a Phillips screwdriver to tighten the five screws that fasten each kick plate to the bay.

**Step 8** Return to your originating procedure (NTP).

# **DLP-F166 Create an IP-Encapsulated Tunnel**

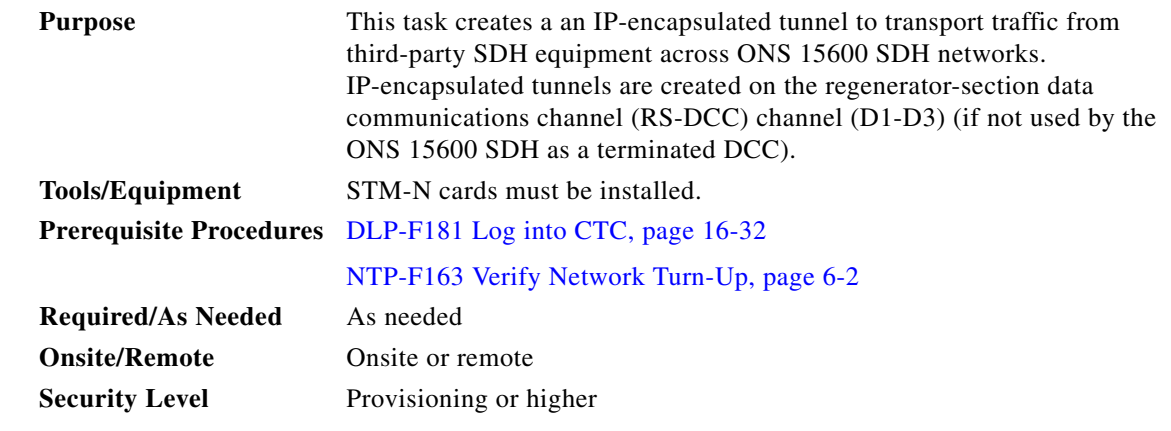

**Note** Each ONS 15600 SDH can have up to 128 IP-encapsulated tunnel connections. Terminated Regenerator-Section DCCs (RS-DCCs) used by the ONS 15600 SDH cannot be used as tunnel endpoints, and an RS-DCC that is used as a tunnel endpoint cannot be terminated. All tunnel connections are bidirectional.

- **Step 1** Verify that IP addresses are provisioned at both the source and destination nodes of the planned tunnel. For more information, see the ["DLP-F185 Provision IP Settings" task on page 16-36](#page-35-0).
- **Step 2** In network view, click the **Provisioning > Overhead Circuits** tabs.
- **Step 3** Click **Create**.
- **Step 4** In the Overhead Circuit Creation dialog box, complete the following in the Circuit Attributes area:
	- **•** Name—Type the tunnel name.
	- **•** Type—Choose **IP Tunnel-D1-D3**.
	- **•** Maximum Bandwidth—Type the percentage of total RS-DCC bandwidth used in the IP tunnel (the minimum percentage is 10 percent).
- **Step 5** Click **Next**.
- **Step 6** In the Circuit Source area, complete the following:
	- Node—Choose the source node.
	- Slot—Choose the source slot.
	- **•** Port—If available, choose the source port.
	- **•** Channel—Displays IPT (D1-D3).
- **Step 7** Click **Next**.
- **Step 8** In the Circuit Destination area, complete the following:
	- Node—Choose the destination node.

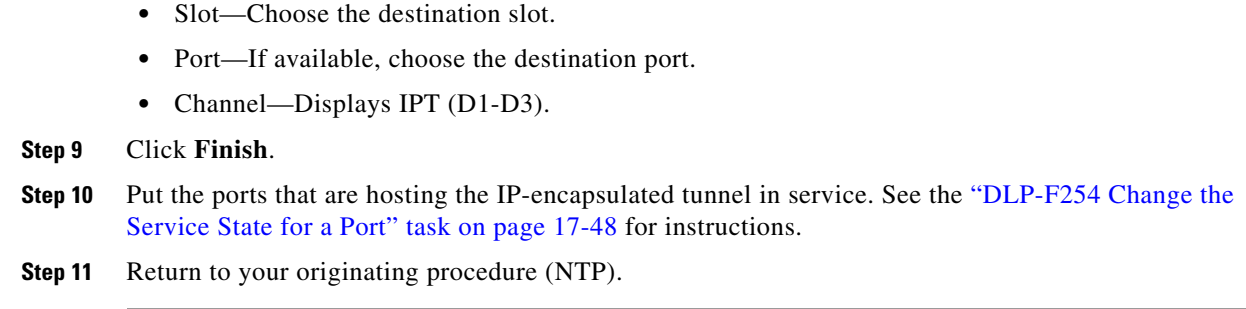

# <span id="page-7-0"></span>**DLP-F167 Connect Office Power to the ONS 15600 SDH Bay**

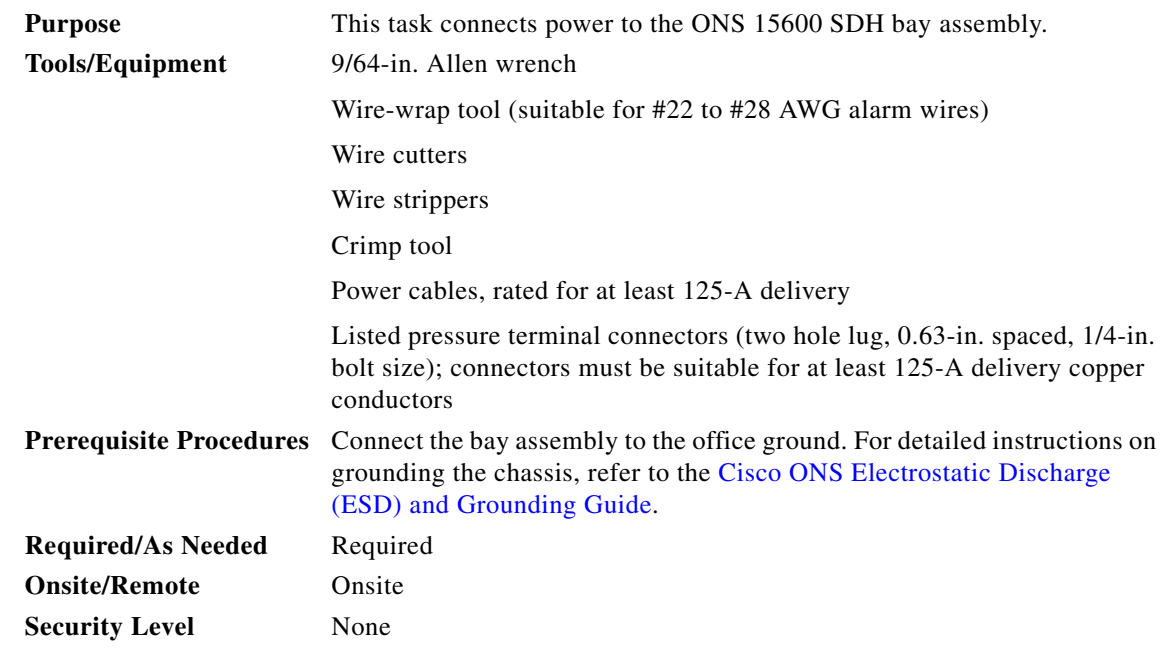

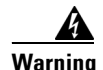

**Warning This warning applies only to units equipped with DC input power supplies. Wire the DC power supply using the appropriate lugs at the wiring end. The proper wiring sequence is ground to ground, positive to positive (line to L), and negative to negative (neutral to N). Note that the ground wire should always be connected first and disconnected last.** Statement 152

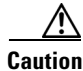

**Caution** Cisco supports only dual office-power feeds.

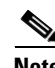

**Note** If you encounter problems with the power supply, refer to the *Cisco ONS 15600 SDH Troubleshooting Guide*.

<span id="page-8-1"></span><span id="page-8-0"></span>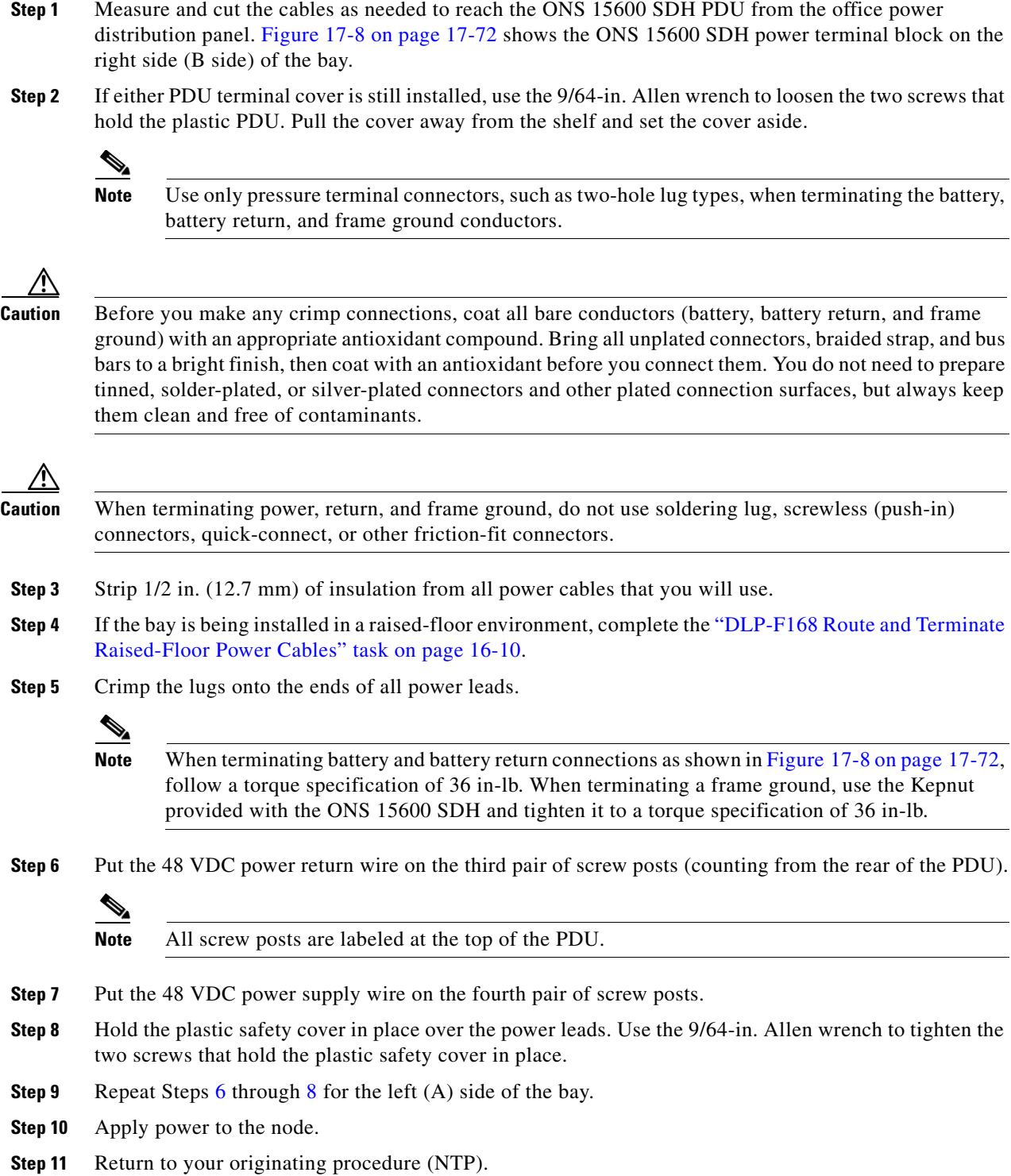

# <span id="page-9-0"></span>**DLP-F168 Route and Terminate Raised-Floor Power Cables**

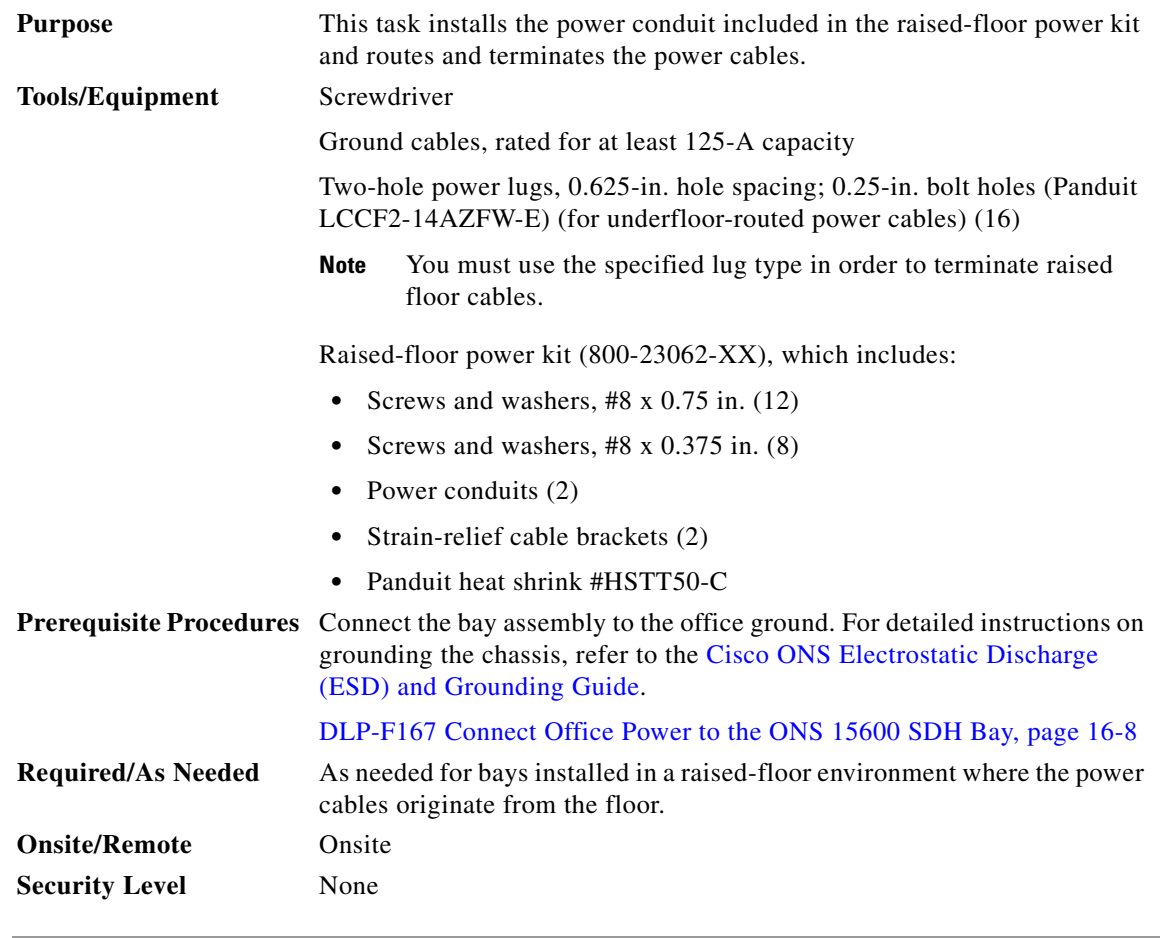

**Step 1** On either side of the bay, locate the holes provided to mount the power conduit [\(Figure 16-3](#page-10-0)).

- **Step 2** On one side of the bay, line up the conduit's braces with the mounting holes.
- **Step 3** Use a screwdriver to install 6 screws (0.75 in.) into the mounting holes with one washer under the head of each screw.

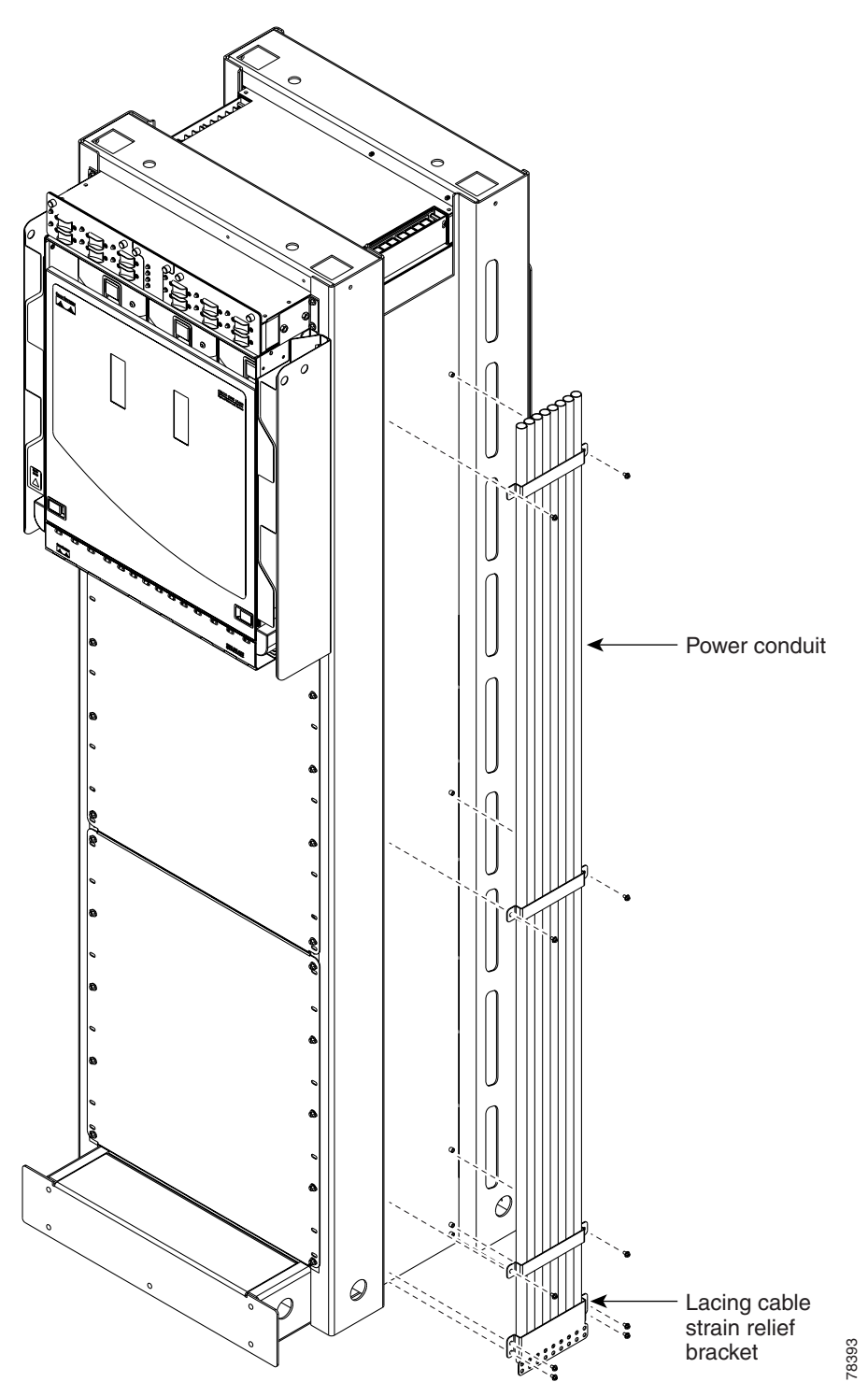

<span id="page-10-0"></span>*Figure 16-3 Installing the Power Conduit in a Raised-Floor Power Environment*

**Step 4** Line up the strain-relief cable bracket at the base of the conduit. Install four of the 0.375-in. screws.

- **Step 5** Carefully push the power cables up through the conduit.
- **Step 6** Place the heat shrink tube on the cable.

<span id="page-11-1"></span><span id="page-11-0"></span>**Step 7** Crimp a lug onto one of the power cables. **Step 8** Put the heat shrink over the barrel of the power terminals to provide insulation. **Step 9** Secure the lug with the two nuts provided onto the PDU terminal. Torque to 36 in-lb. **Step 10** Lace or tie-wrap the cable to the cable strain relief bracket according to local site practice. **Step 11** Repeat Steps [7](#page-11-0) through [10](#page-11-1) for every power and ground cable on that side of the bay. **Step 12** Repeat this task for the other side of the bay. **Step 13** Return to your originating procedure (NTP).

### **DLP-F169 Verify Office Power**

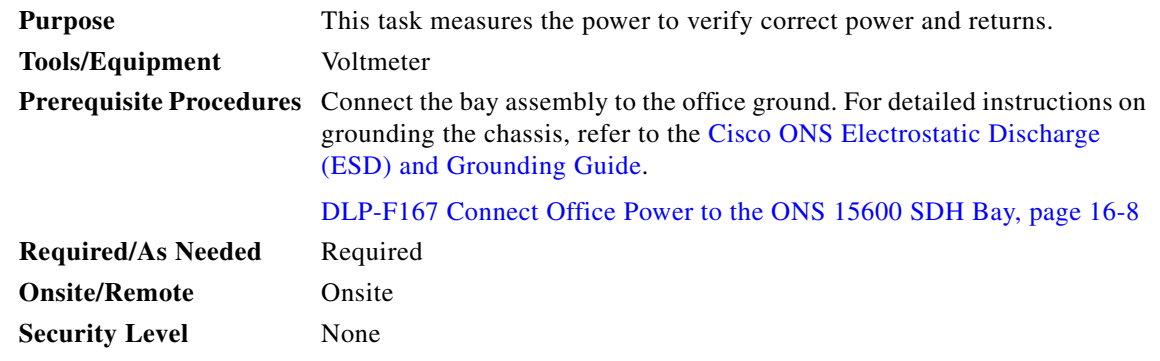

- **Step 1** Turn office power on to the A side of the PDU and turn office power off to the B side of the PDU.
- **Step 2** Observe that the A side, Shelf 1 green LED is lit on the front face of the PDU. The green LED indicates the voltage is within the appropriate range and the polarity is correct. Reversed voltage will result in unlit LEDs. Red LEDs indicate the circuit breakers are off or voltage is too low. Diagnose any errors and correct before continuing with this procedure. Refer to the *Cisco ONS 15600 SDH Troubleshooting Guide* for more information.
- **Step 3** To verify power using a voltmeter, place the black test lead of the voltmeter to the PDU A-side frame ground input terminal. Place the red test lead to the PDU A-side supply input terminal. Verify that the voltage reading is between –40.5 VDC and –57 VDC.

**Note** All PDU terminals are labeled on the top of the PDU.

- **Step 4** To verify ground, place the black test lead of the voltmeter to the PDU A-side frame ground input terminal. Place the red test lead to the PDU A-side logic ground terminal and verify that no voltage is present.
- **Step 5** Turn office power on to the B side of the PDU and turn office power off to the A side of the PDU.
- **Step 6** Observe that the B side, Shelf 1 green LED is lit on the front face of the PDU. Diagnose any errors and correct them before continuing with this task.
- **Step 7** To verify power using a voltmeter, put the black test lead of the voltmeter to the PDU B-side frame ground input terminal. Put the red test lead to the PDU B-side supply input terminal. Verify that the voltage reading is between –40.5 VDC and –57 VDC.

 $\mathbf{I}$ 

- **Step 8** To verify ground, put the black test lead of the voltmeter to the PDU B-side frame ground input terminal. Put the red test lead to the PDU B-side logic ground terminal and verify that no voltage is present.
- **Step 9** Turn office power back on to the A side of the PDU.
- **Step 10** Return to your originating procedure (NTP).

### **DLP-F170 Install T1 (100 Ohm) Timing Connections on the CAP/CAP2**

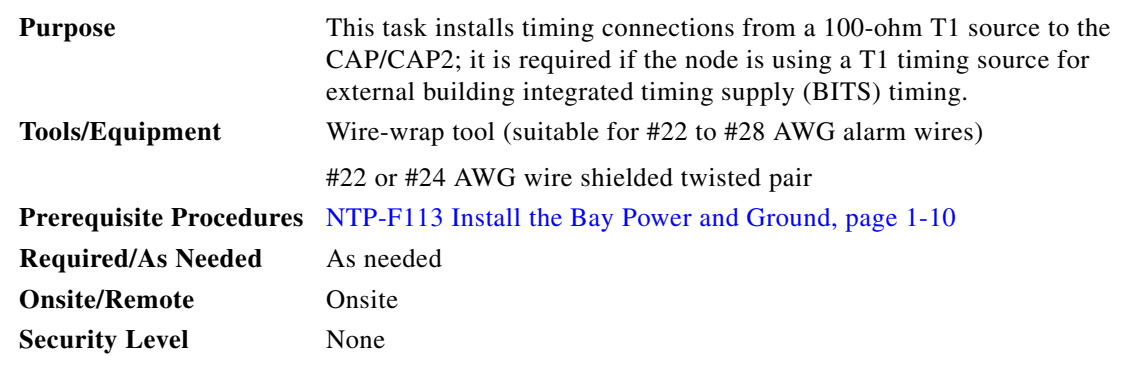

**Step 1** Wrap the clock wires on the appropriate wire-wrap pins according to local site practice.

[Figure 16-4](#page-12-0) shows the location of the timing connections on the pin field.

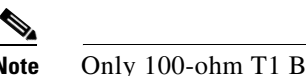

**Note** Only 100-ohm T1 BITS is supported in Release 8.0.

<span id="page-12-0"></span>*Figure 16-4 BITS Timing Connections on the CAP/CAP2*

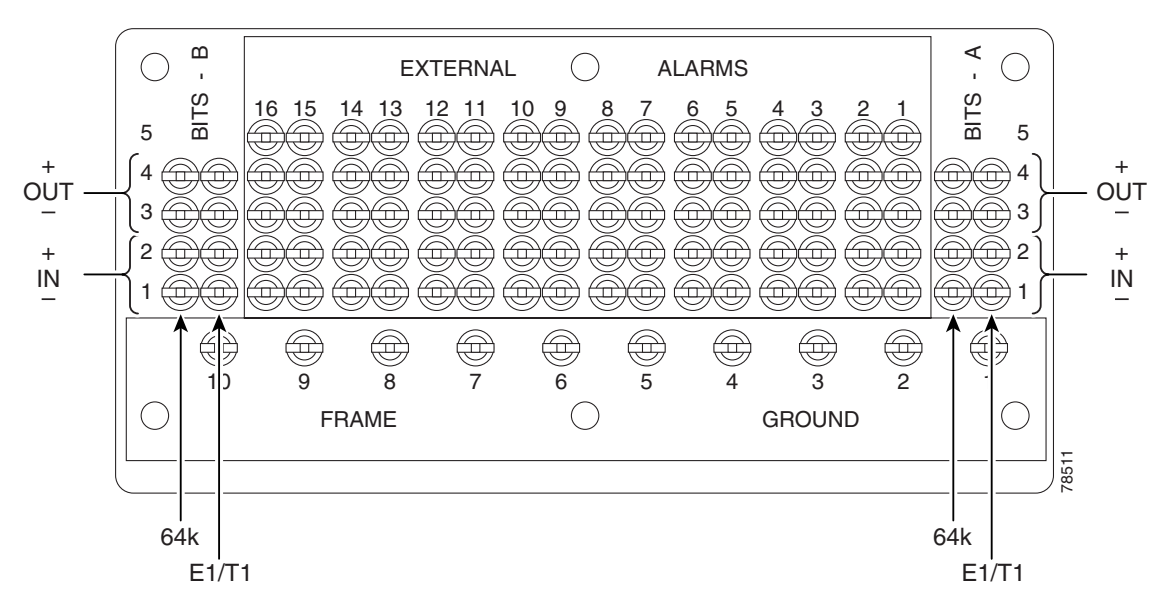

**Step 2** Wrap the ground shield of the alarm cable to one of the frame ground pins beneath the timing pin field.

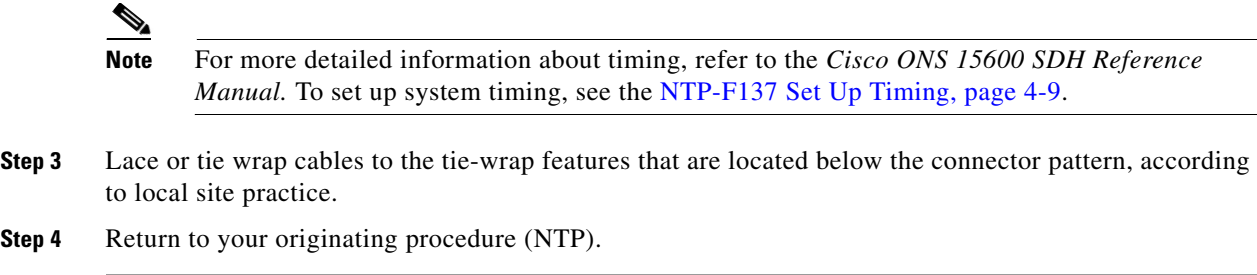

# **DLP-F171 Install LAN Cables on the CAP/CAP2**

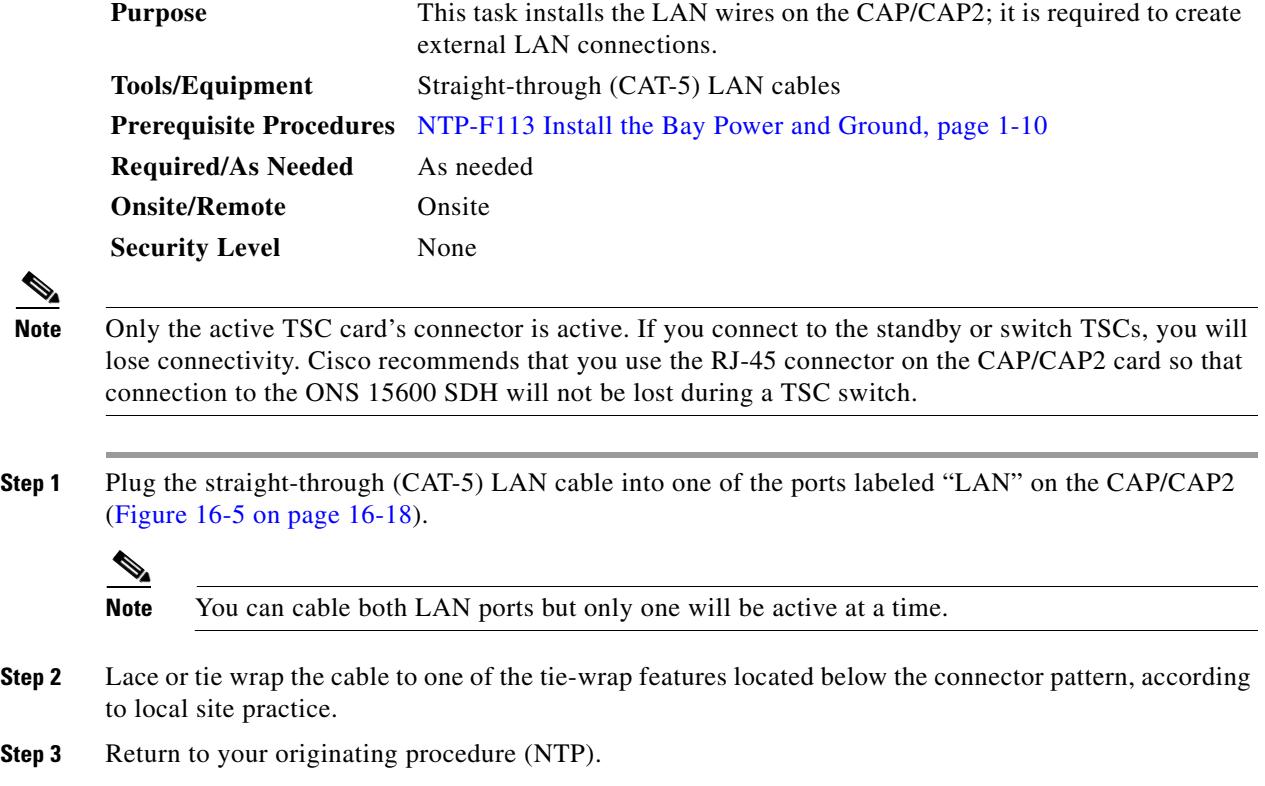

# **DLP-F172 Install the TL1 Craft Interface Cable**

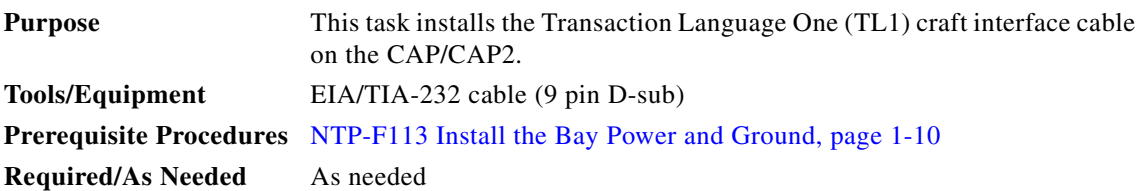

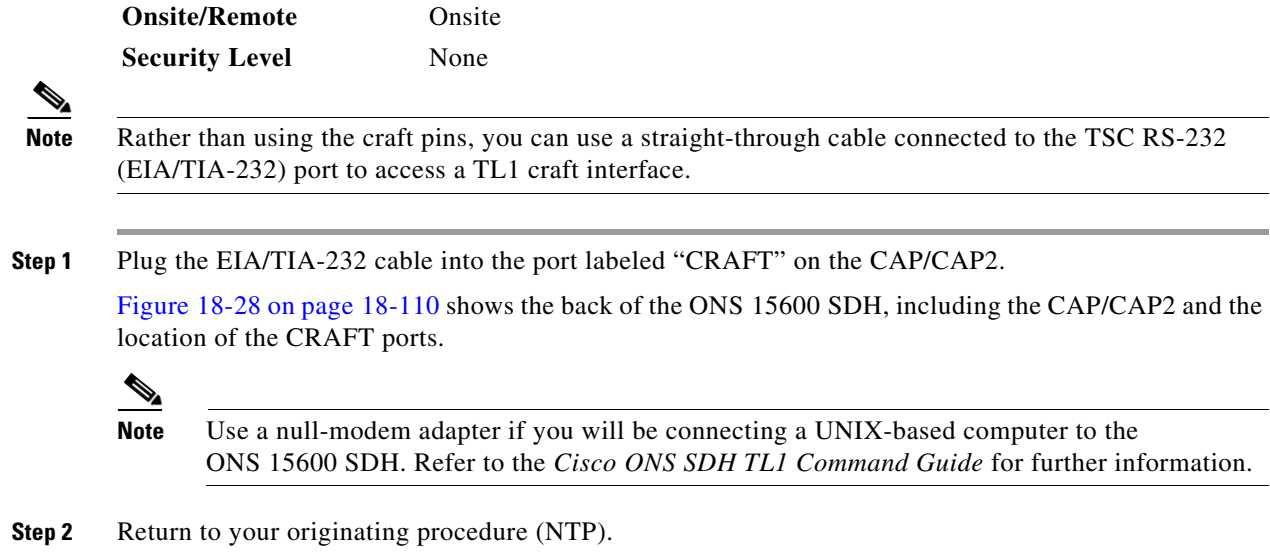

# **DLP-F173 Inspect the Bay Installation and Connections**

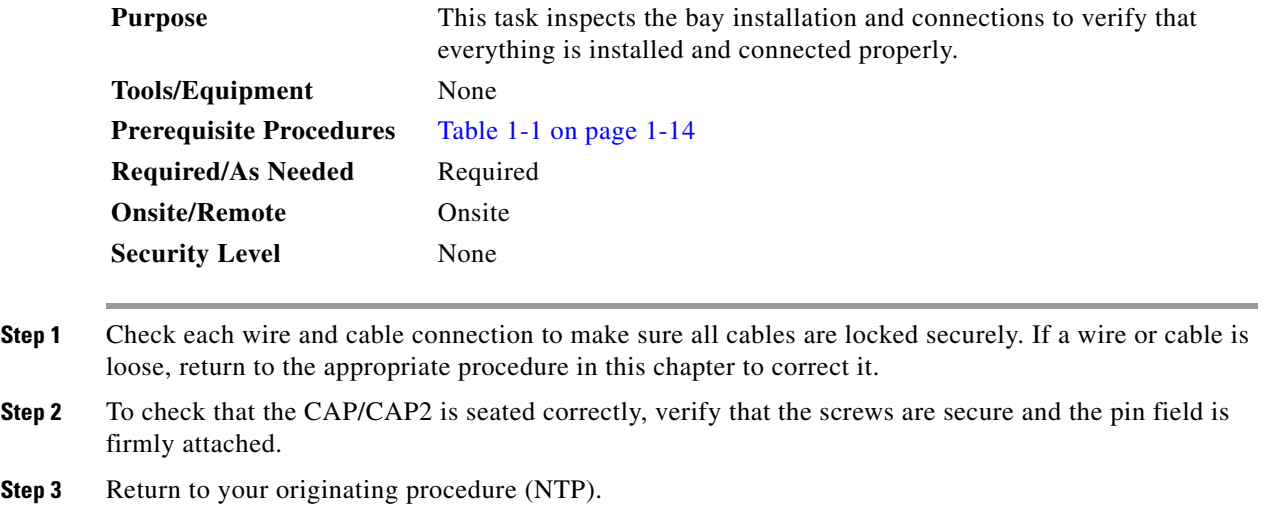

# **DLP-F174 Delete a Card from CTC**

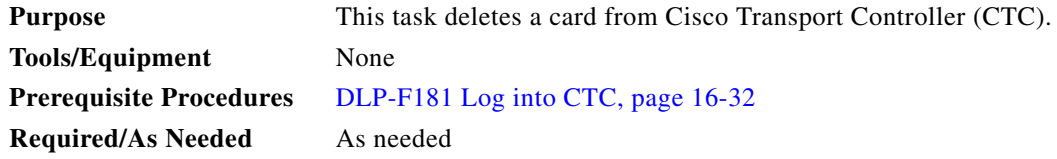

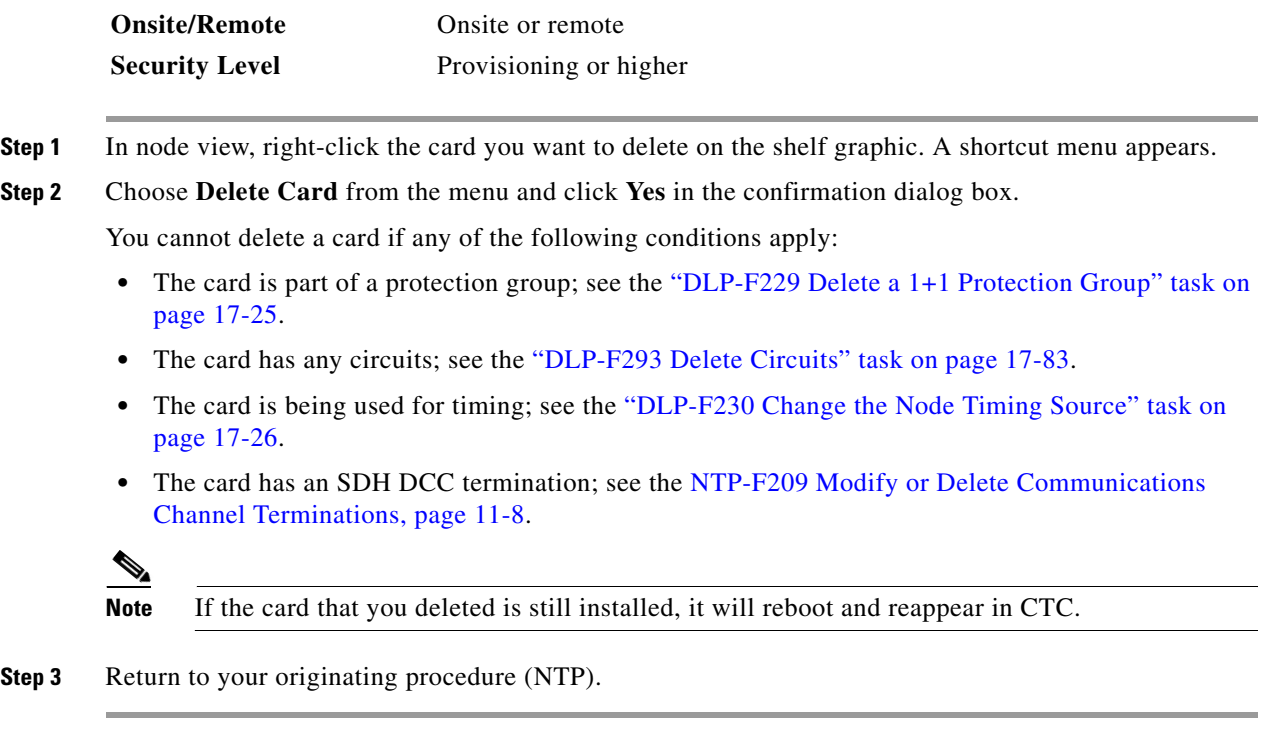

# **DLP-F175 Install Fiber-Optic Cables in a 1+1 Configuration**

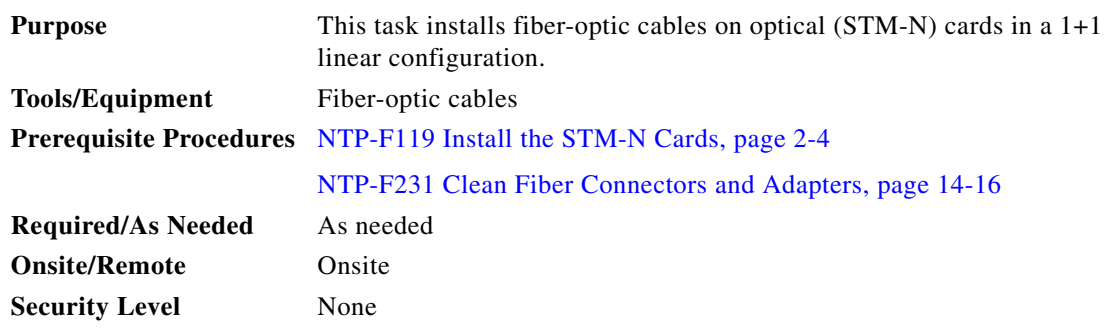

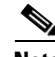

**Note** With all fiber types, network planners/engineers should review the relative fiber type and optics specifications to determine attenuation, dispersion, and other characteristics to ensure appropriate deployment.

**Step 1** Align the white stripe of the cable connector with the white stripe on the receiving connector (OGI for STM-16 or STM-64 cards, LC for ASAP cards) of the faceplate connection point. Each card has four connectors on the faceplate.

[Table 16-1](#page-16-0) shows the OGI connector pinouts on the STM-16 card faceplate.

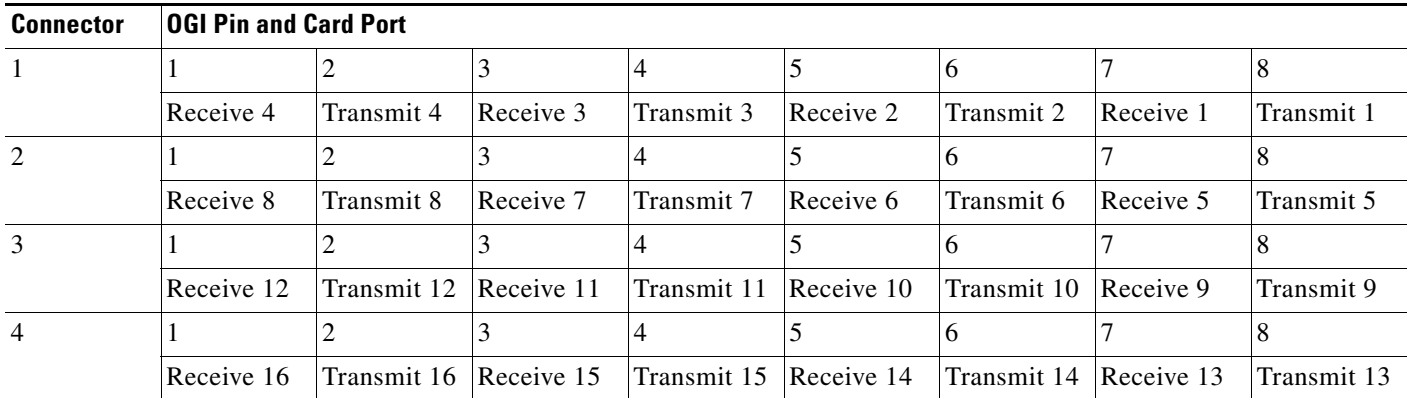

#### <span id="page-16-0"></span>*Table 16-1 OC48/STM16 Cards OGI Connector Pinout*

[Table 16-2](#page-16-1) shows the OGI connector pinouts on the front of the STM-64 card faceplate.

<span id="page-16-1"></span>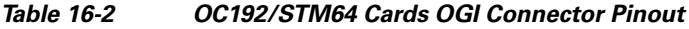

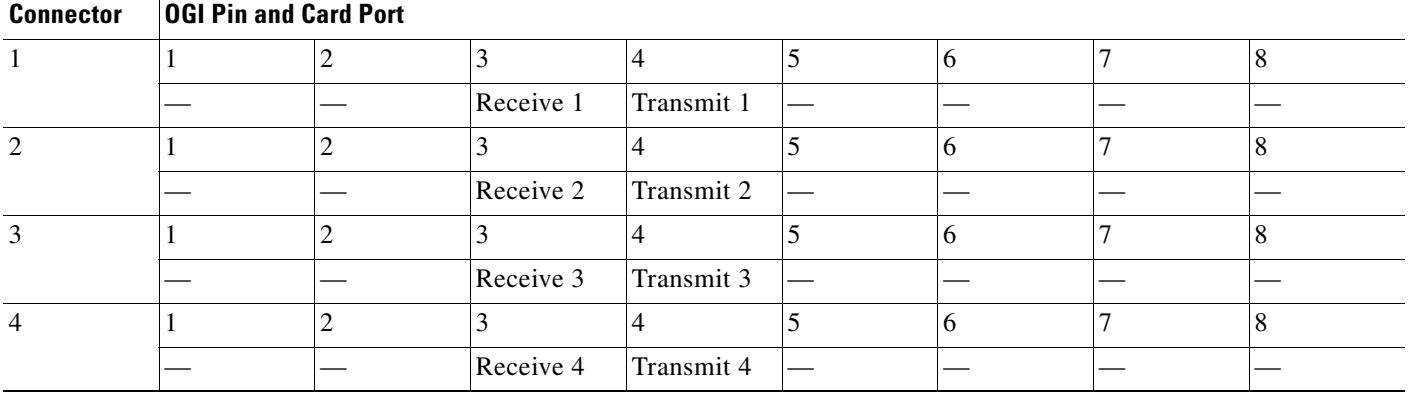

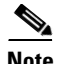

**Note** Refer to the "Card Features and Functions" chapter of the *Cisco ONS 15600 SDH Reference Manual* for information about the ASAP card connector numbering.

[Figure 16-5](#page-17-0) shows all of the cards installed in the shelf and the optical connectors.

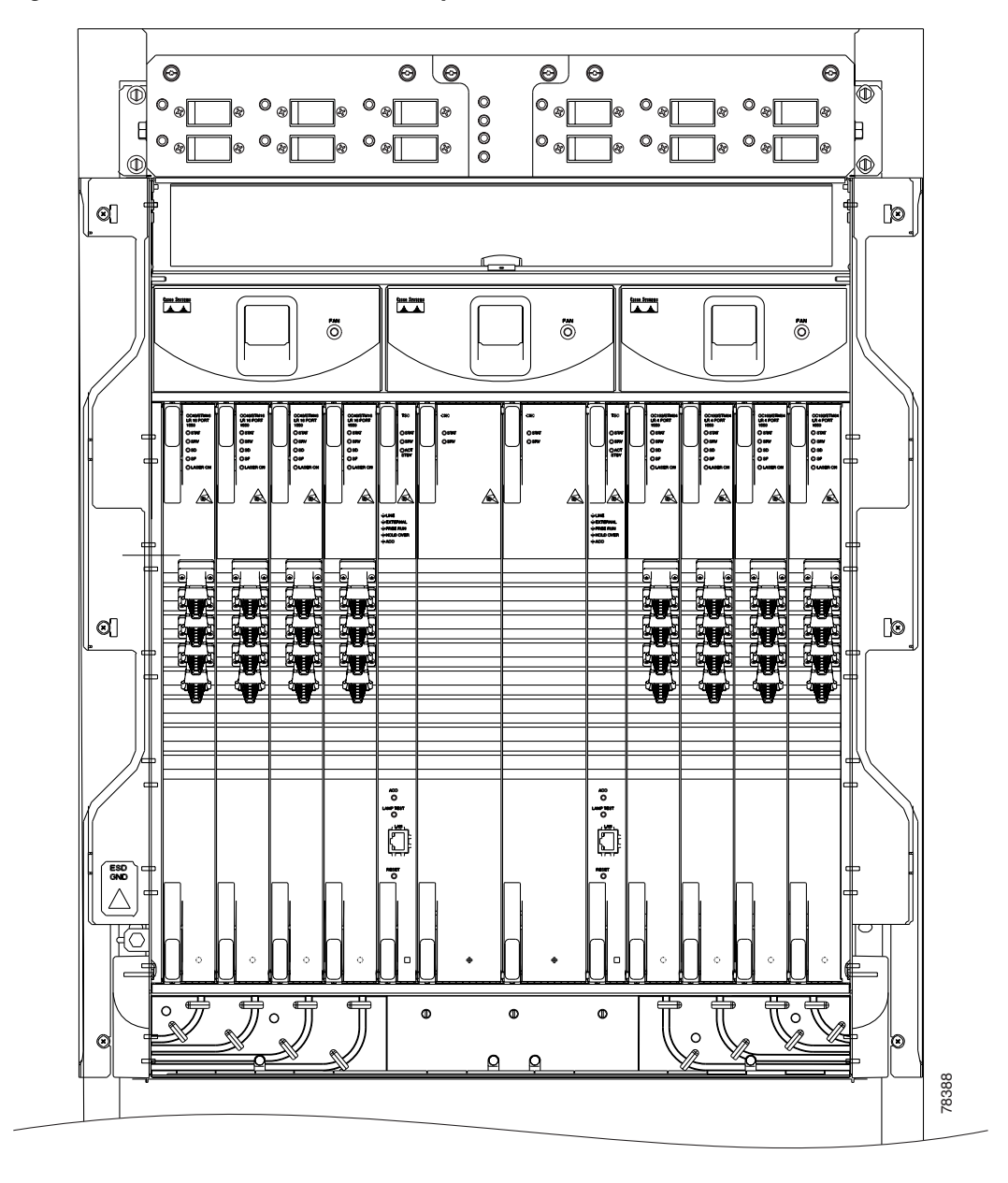

<span id="page-17-0"></span>*Figure 16-5 ONS 15600 SDH with Optical Cards Installed*

- <span id="page-17-1"></span>**Step 2** Remove the dust cap from the OGI or LC connector adapter on the front of the card.
- **Step 3** Plug the fiber into the connector (Tx and Rx) of a working (instead of protect) STM-N port at one node by squeezing the latches on either side of the connector and gently pushing it into the faceplate connection point until the connector snaps into place.
- <span id="page-17-2"></span>**Step 4** Plug the other end of the fiber into the connector of a working port on an STM-N card at an adjacent node.
- **Step 5** Repeat Steps [2](#page-17-1) through [4](#page-17-2) for the protect ports on the two STM-N cards you are using, and then for each fiber-optic cable you require.

**Step 6** Return to your originating procedure (NTP).

# **DLP-F176 Route Fiber-Optic Cables**

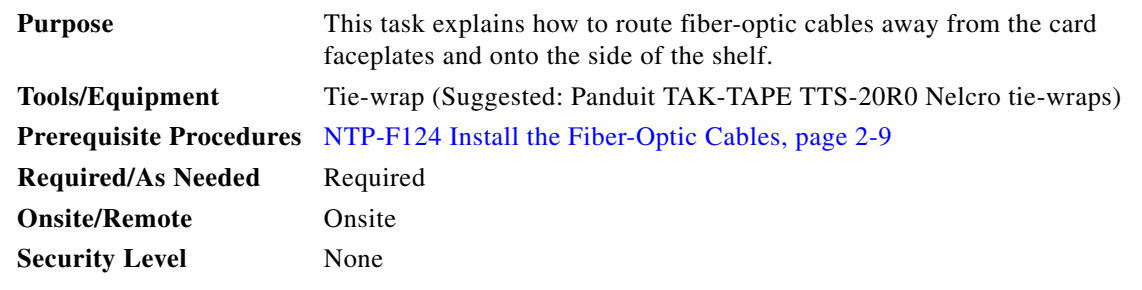

**Step 1** Open the fold-down front door on the cable-management tray.

**Step 2** For each optical card you plan to install, find the corresponding cable routing channel directly below that card [\(Figure 16-6](#page-19-0).)

<span id="page-19-0"></span>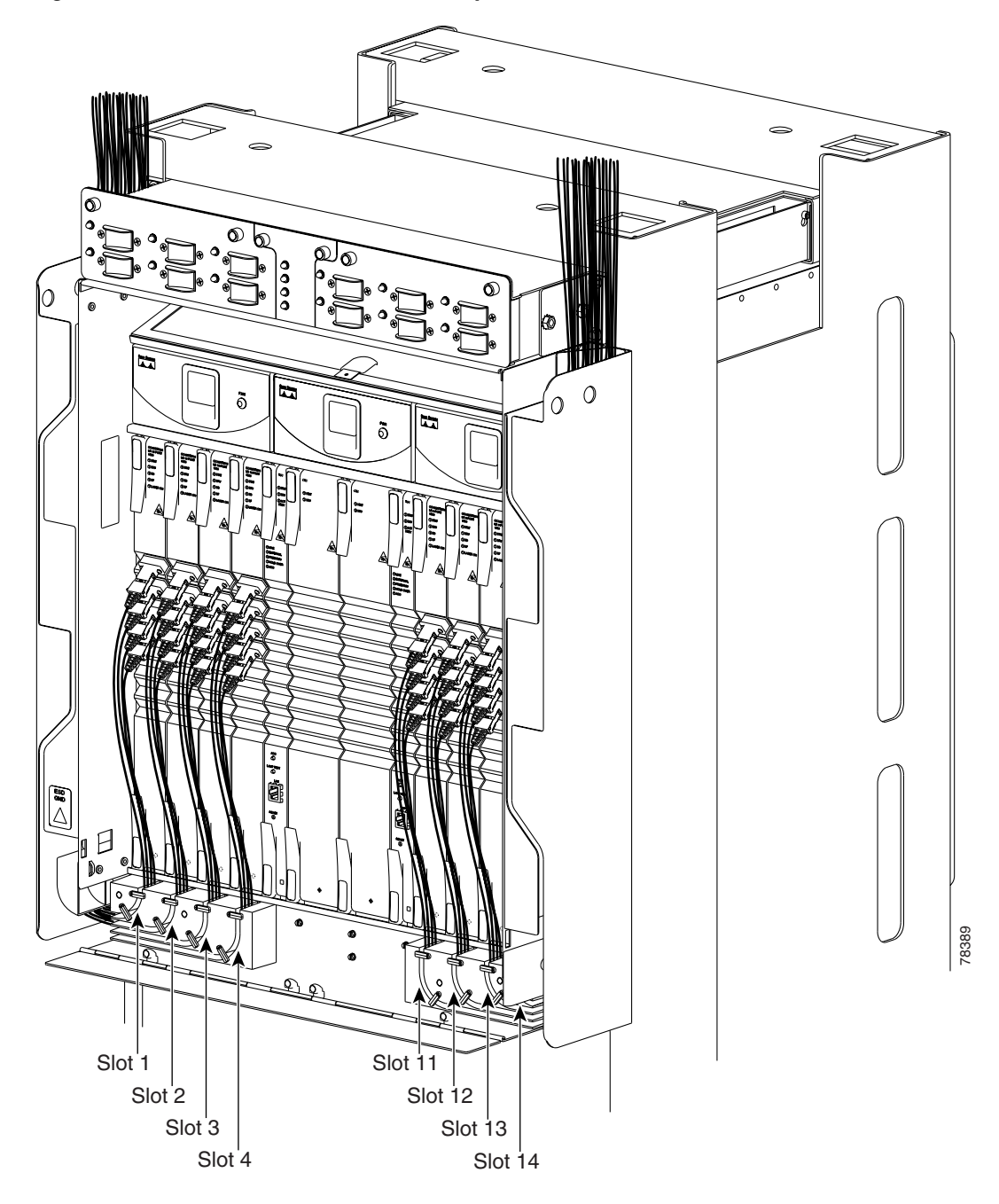

*Figure 16-6 ONS 15600 SDH with All Optical Cards Cabled and Routed*

- **Step 3** Rotate the plastic cable latches for each optical card you will install to the open position so that they do not block the cable routing channels in the cable-management tray.
- **Step 4** Route the fiber cable from the connector on the card through the corresponding cable routing channel in the cable-management tray. Start from the innermost card on one side of the shelf (Slot 4 on the left side, for instance).

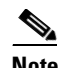

**Note** If a slot is empty, leave the corresponding cable routing channel empty for later use.

**Step 5** If narrow cable routing modules (CRMs) are installed:

- <span id="page-20-0"></span>**a.** Route the fiber cables through the cable-management tray toward the edge of the bay and then up through the narrow CRM attached to the side of the bay, inserting the fiber into the open tracks in the narrow CRM [\(Figure 16-6 on page 16-20\)](#page-19-0). Make sure the cables line up directly in front of the corresponding card so the cables are not disturbed if later a card is removed.
- <span id="page-20-1"></span>**b.** Rotate the corresponding cable latch to the closed position so it secures the fiber cables within the corresponding cable routing channel.
- **c.** Repeat Steps [a](#page-20-0) and [b](#page-20-1) for the fiber cables from each installed STM-N card, working from the innermost cards outward.
- <span id="page-20-2"></span>**Step 6** If wide CRMs are installed:
	- **a.** Gently pull the spool flanges toward you until they click open.
	- **b.** Route the fiber cables through the cable-management tray toward the edge of the bay and then up through the wide CRM attached to that side of the bay. Gently loop the cable around the spools. Store no more than one meter of slack (on average) for each cable that you route through the wide CRM.

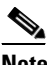

**Note** If your site uses underfloor cabling, route the cables down to the CRM on the shelf directly below the node for which you are routing cables.

- <span id="page-20-3"></span>**c.** Rotate the corresponding cable latch to the closed position so it secures the fiber cables within the corresponding cable routing channel.
- **d.** Repeat Steps [a](#page-20-2) through [c](#page-20-3) for the fiber cables from each installed STM-N card, working from the innermost cards outward. Distribute the cables as evenly as possible on the three storage spools of the CRM.
- **e.** Push any extended spool flanges away from you so that they click closed.
- **f.** Use tie wrap to secure the cable and minimize slack. Start with the cables closest to the outside edge of the CRM.
- **Step 7** Make sure all the plastic cable latches are in the closed position.
- **Step 8** Close the fold-down tray door when all fiber cables are properly routed.
- **Step 9** Return to your originating procedure (NTP).

 $\mathbf{I}$ 

# **DLP-F177 Run the CTC Installation Wizard for Windows**

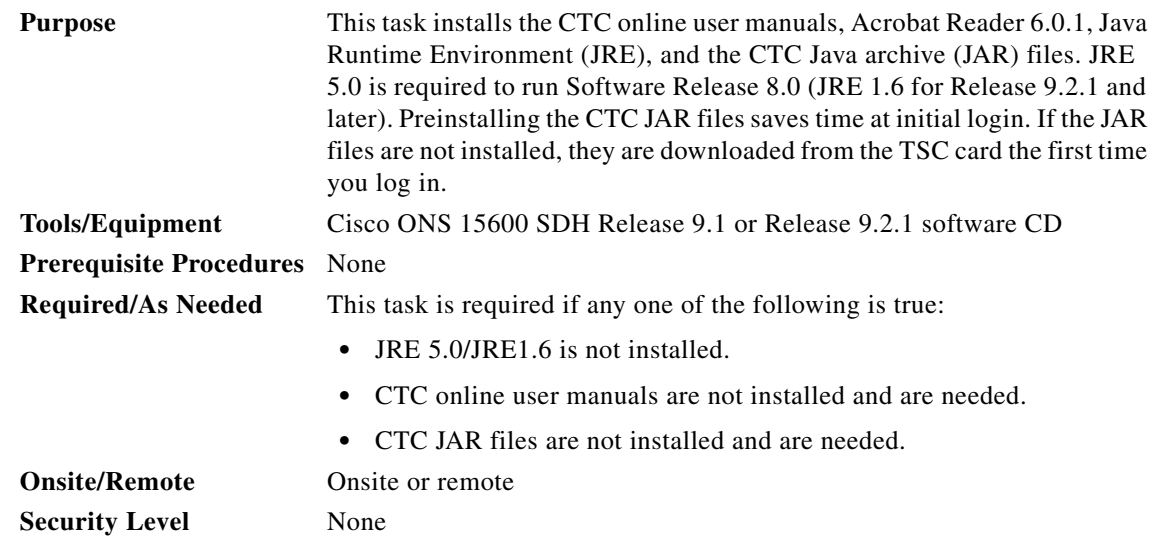

**Note** If you will log into nodes running CTC software earlier than Release 4.6, uninstall JRE 5.0/JRE 1.6 and reinstall JRE 1.3.1\_2. To run R5.0 and later, uninstall JRE 1.3.1\_2 and reinstall JRE 5.0. Software R8.0 requires JRE 5.0 (JRE 1.6 for Release 9.2.1 and later).

O,

**Note** JRE 1.4.2 requires Netscape 7.x or Internet Explorer 6.x.

**Step 1** Verify that your computer has the following:

- **•** Processor—Pentium III, 700 Mhz or faster
- **•** RAM—384 MB recommended, 512 MB optimum
- **•** Hard drive—20 GB hard drive recommended with at least 50 MB of space available
- **•** Operating System—Windows 98 (1st and 2nd editions), Windows NT 4.0 (with Service Pack 6a), Windows 2000 (with Service Pack 3), or Windows XP Home (Windows Vista or Windows 7 for Release 9.2.1 and later)

If your operating system is Windows NT 4.0, verify that Service Pack 5 or later is installed. From the Start menu, choose **Programs > Administrative Tools > Windows NT Diagnostics** and check the service pack on the Version tab of the Windows NT Diagnostics dialog box. If Service Pack 6a or later is not installed, do not continue. Install Service Pack 6a following the computer upgrade procedures for your site.

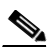

**Note** Processor and RAM requirements are guidelines. CTC performance is faster if your computer has a faster processor and more RAM. Refer to the *Cisco ONS 15600 SDH Reference Manual* to find computer requirements needed for small, medium, and large ONS 15600 SDH networks.

**Step 2** Insert the Cisco ONS 15600 SDH Release 9.1 or 9.2.1 software CD into your computer CD drive. The installation program begins running automatically. If it does not start, navigate to your computer's CD directory and double-click **setup.exe**.

The Cisco Transport Controller Installation Wizard displays the components that will be installed on your computer:

- **•** Java Runtime Environment 5.0
- **•** Acrobat Reader 6.0.1
- **•** Online User Manuals
- **•** CTC JAR files
- **Step 3** Click **Next**.
- <span id="page-22-0"></span>**Step 4** Complete one of the following:
	- **•** Click **Typical** to install both the Java Runtime Environment and online user manuals. If you already have JRE 5.0/JRE 1.6 installed on your computer, choose **Custom**.
	- **•** Click **Custom** if you want to install either the JRE or the online user manuals. By default, Acrobat Reader and the online user manuals are selected.
- **Step 5** Click **Next**.
- <span id="page-22-3"></span>**Step 6** Complete the following, as applicable:
	- **•** If you selected Typical in [Step 4,](#page-22-0) skip this step and continue with [Step 7](#page-22-1).
	- **•** If you selected Custom, check the CTC component that you want to install and click **Next**.
		- **–** If you selected Online User Manuals, continue with [Step 7.](#page-22-1)
		- **–** If you did not select Online User Manuals, continue with [Step 9.](#page-22-2)
- <span id="page-22-1"></span>**Step 7** The directory where the installation wizard will install CTC online user manuals appears. The default is C:\Program Files\Cisco\CTC\Documentation.
	- **•** If you want to change the CTC online help directory, type the new directory path in the Directory Name field, or click **Browse** to navigate to the directory.
	- **•** If you do not want to change the directory, skip this step.
- <span id="page-22-4"></span>**Step 8** Click **Next**.
- <span id="page-22-2"></span>**Step 9** Review the components that will be installed. If you want to change the components, complete one of the following:
	- **•** If you selected Typical in [Step 4,](#page-22-0) click **Back** twice to return to the installation setup type page. Choose **Custom** and repeat Steps [6](#page-22-3) through [8.](#page-22-4)
	- **•** If you selected Custom in [Step 4,](#page-22-0) click **Back** once or twice (depending on the components selected) until the component selection page appears. Repeat Steps [6](#page-22-3) through [8](#page-22-4).
- **Step 10** Click **Next**. It might take a few minutes for the JRE installation wizard to appear. If you selected Custom in [Step 4](#page-22-0) and need to install a JRE, continue with [Step 12](#page-24-0).
- **Step 11** To install the JRE, complete the following:
	- **a.** In the Java 2 Runtime Environment License Agreement dialog box, view the license agreement and choose one of the following:
		- **• I accept the terms of the license agreement**—Accepts the license agreement. Continue with Step [b.](#page-23-0)

Н

**• I do not accept the terms of the license agreement**—Disables the Next button on the Java 2 Runtime Environment License Agreement dialog box. Click **Cancel** to return to the CTC installation wizard. CTC will not install the JRE. Continue with [Step 12](#page-24-0).

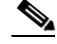

- **Note** If JRE 5.0/JRE 1.6 is already installed on your computer, the License Agreement page does not appear. You must click Next and then choose Modify to change the JRE installation or Remove to uninstall the JRE. If you choose Modify and click Next, continue with Step [e.](#page-23-1) If you choose Remove and click Next, continue with Step [i.](#page-23-2)
- <span id="page-23-0"></span>**b.** Click **Next**.
- **c.** Choose one of the following:
	- **•** Click **Typical** to install all JRE features. If you select Typical, the JRE version installed will automatically become the default JRE version for your browsers.
	- **•** Click **Custom** if you want to select the components to install and select the browsers that will use the JRE version.
- **d.** Click **Next**.
- <span id="page-23-1"></span>**e.** If you selected Typical, continue with Step [i.](#page-23-2) If you selected Custom, click the drop-down list for each program feature that you want to install and choose the desired setting. The program features include:
	- Java 2 Runtime Environment—(Default) Installs JRE 5.0 with support for European languages.
	- **•** Support for Additional Languages—Adds support for non-European languages.
	- **•** Additional Font and Media Support—Adds Lucida fonts, Java Sound, and color management capabilities.

The drop-down list options for each program feature include:

- **•** This feature will be installed on the local hard drive—Installs the selected feature.
- **•** This feature and all subfeatures will be installed on the local hard drive—Installs the selected feature and all subfeatures.
- **•** Don't install this feature now—Does not install the feature (not an option for Java 2 Runtime Environment).

To modify the directory where the JRE version is installed, click **Change**, navigate to the desired directory, and click **OK**.

- **f.** Click **Next**.
- **g.** In the Browser Registration dialog box, check the browsers that you want to register with the Java Plug-In. The JRE version will be the default for the selected browsers. It is acceptable to leave both browser check boxes unchecked.

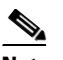

**Note** Setting the JRE as the default for these browsers might cause problems with these browsers.

- **h.** Click **Next**.
- <span id="page-23-2"></span>**i.** Click **Finish**.

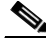

**Note** If you are uninstalling the JRE, click **Remove**.

- <span id="page-24-0"></span>**Step 12** In the Cisco Transport Controller Installation Wizard, click **Next**. The online user manuals are installed.
- **Step 13** Click **Finish**.
- **Step 14** Return to your originating procedure (NTP).

# **DLP-F178 Run the CTC Installation Wizard for UNIX**

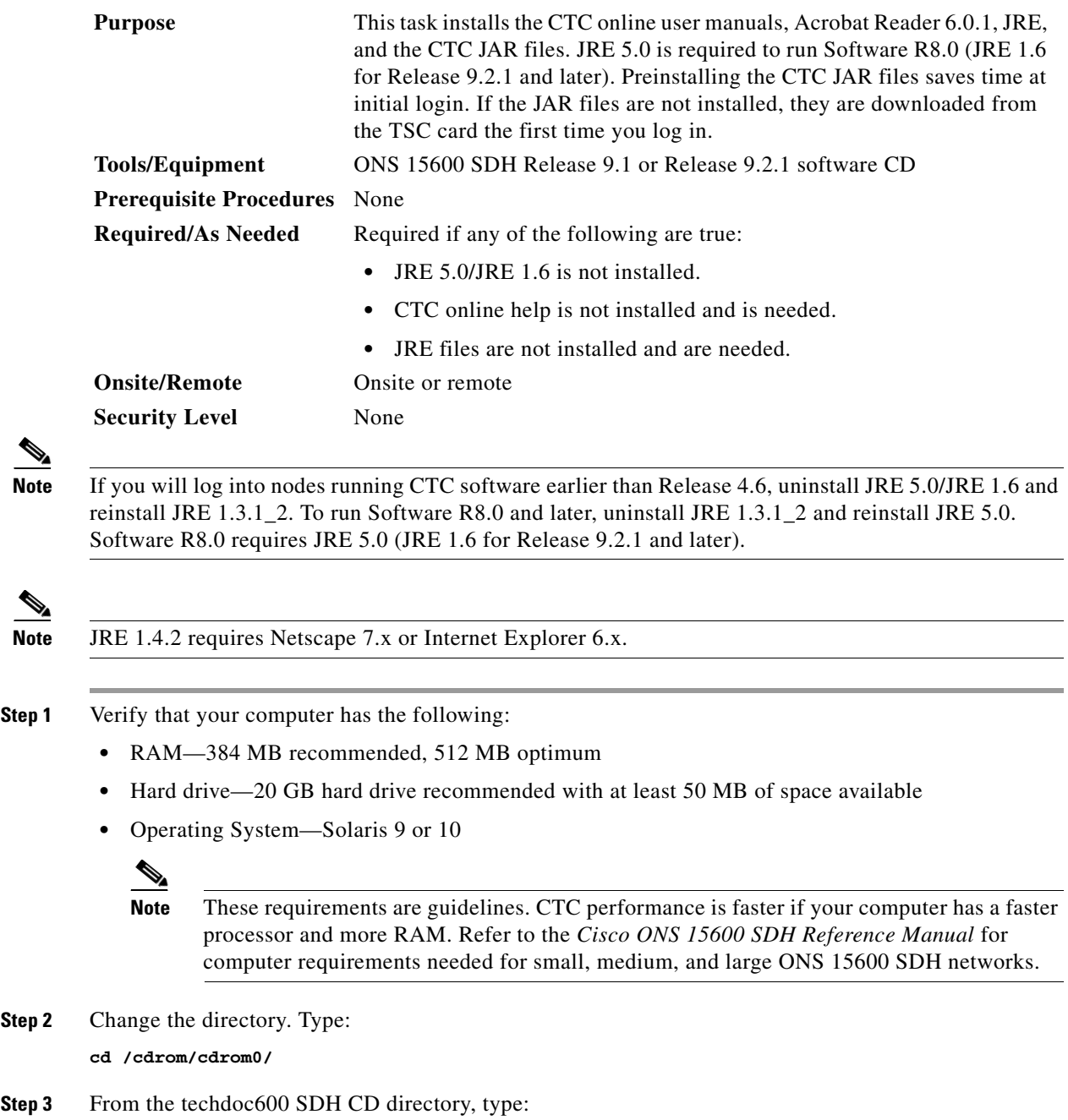

**./setup.bat**

The Cisco Transport Controller Installation Wizard displays the components that will be installed on your computer:

- **•** Java Runtime Environment 1.4.2
- **•** Acrobat Reader 6.0.1
- **•** Online User Manuals
- **•** JRE JAR files
- **Step 4** Click **Next**.
- <span id="page-25-0"></span>**Step 5** Complete one of the following:
	- **•** Click **Typical** to install both the Java Runtime Environment and online user manuals. If you already have JRE 5.0/JRE 1.6 installed on your computer, choose **Custom**.
	- **•** Click **Custom** if you want to install either the JRE or the online user manuals.
- <span id="page-25-3"></span>**Step 6** Click **Next**.
- <span id="page-25-5"></span>**Step 7** Complete the following, as applicable:
	- If you selected Typical in [Step 5](#page-25-0), continue with [Step 8](#page-25-1).
	- **•** If you selected Custom, check the CTC component that you want to install and click **Next**.
		- **–** If you selected Online User Manuals, continue with [Step 8](#page-25-1).
		- **–** If you did not select Online User Manuals, continue with [Step 10.](#page-25-2)
- <span id="page-25-1"></span>**Step 8** The directory where the installation wizard will install CTC online user manuals appears. The default is /usr/doc/ctc.
	- **•** If you want to change the CTC online help directory, type the new directory path in the Directory Name field, or click **Browse** to navigate to the directory.
	- **•** If you do not want to change the CTC online help directory, skip this step.
- <span id="page-25-4"></span>**Step 9** Click **Next**.
- <span id="page-25-2"></span>**Step 10** Review the components that will be installed. If you want to change the components, complete one of the following:
	- **•** If you selected Typical in [Step 5](#page-25-0), click **Back** twice to return to the installation setup type page. Choose **Custom** and repeat Steps [6](#page-25-3) through [9](#page-25-4).
	- **•** If you selected Custom in [Step 5](#page-25-0), click **Back** once or twice (depending on the components selected) you reach the component selection page and check the desired components. Repeat Steps [7](#page-25-5) through [9.](#page-25-4)
- **Step 11** Click **Next**. It might take a few minutes for the JRE installation wizard to appear. If you selected Custom in [Step 5](#page-25-0) and need to install a JRE, continue with [Step 13.](#page-26-0)
- **Step 12** To install the JRE, complete the following:
	- **a.** In the Java 2 Runtime Environment License Agreement dialog box, view the license agreement and choose one of the following:
		- **• I accept the terms of the license agreement**—Accepts the license agreement. Continue with Step [b.](#page-23-0)
		- **• I do not accept the terms of the license agreement**—Disables the Next button on the Java 2 Runtime Environment License Agreement dialog box. Click **Cancel** to return to the CTC installation wizard. CTC will not install the JRE. Continue with [Step 13](#page-26-0).

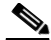

**Note** If JRE 5.0/JRE 1.6 is already installed on your computer, the License Agreement page does not appear. You must click Next and then choose Modify to change the JRE installation or Remove to uninstall the JRE. If you choose Modify and click Next, continue with Step [e.](#page-23-1) If you choose Remove and click Next, continue with Step [i.](#page-23-2)

- **b.** Click **Next**.
- **c.** Choose one of the following:
	- **•** Click **Typical** to install all JRE features. If you select Typical, the JRE version installed will automatically become the default JRE version for your browsers.
	- Click **Custom** if you want to select the components to install and select the browsers that will use the JRE version.
- **d.** Click **Next**.
- **e.** If you selected Typical, continue with Step [i.](#page-23-2) If you selected Custom, click the drop-down list for each program feature that you want to install and choose the desired setting. The program features include:
	- Java 2 Runtime Environment—(Default) Installs JRE 5.0/JRE 1.6 with support for European languages.
	- **•** Support for Additional Languages—Adds support for non-European languages.
	- **•** Additional Font and Media Support—Adds Lucida fonts, Java Sound, and color management capabilities.

The drop-down list options for each program feature include:

- **•** This feature will be installed on the local hard drive—Installs the selected feature.
- **•** This feature and all subfeatures will be installed on the local hard drive—Installs the selected feature and all subfeatures.
- **•** Don't install this feature now—Does not install the feature (not an option for Java 2 Runtime Environment).

To modify the directory where the JRE version is installed, click **Change**, navigate to the desired directory, and click **OK**.

- **f.** Click **Next**.
- **g.** In the Browser Registration dialog box, check the browsers that you want to register with the Java Plug-In. The JRE version will be the default for the selected browsers. It is acceptable to leave both browser check boxes unchecked.

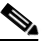

**Note** Setting the JRE version as the default for these browsers might cause problems with these browsers.

- **h.** Click **Next**.
- **i.** Click **Finish**.

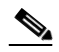

**Note** If you are uninstalling the JRE, click **Remove**.

<span id="page-26-0"></span>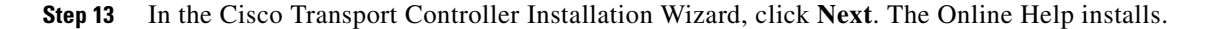

 $\mathbf I$ 

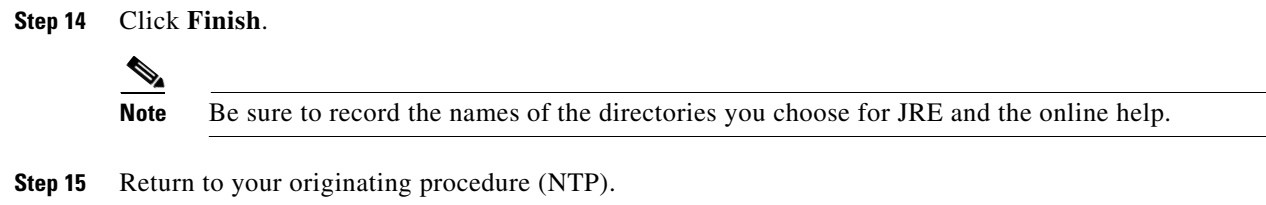

# **DLP-F179 Set Up a Windows PC for Craft Connection to an ONS 15600 SDH on the Same Subnet Using Static IP Addresses**

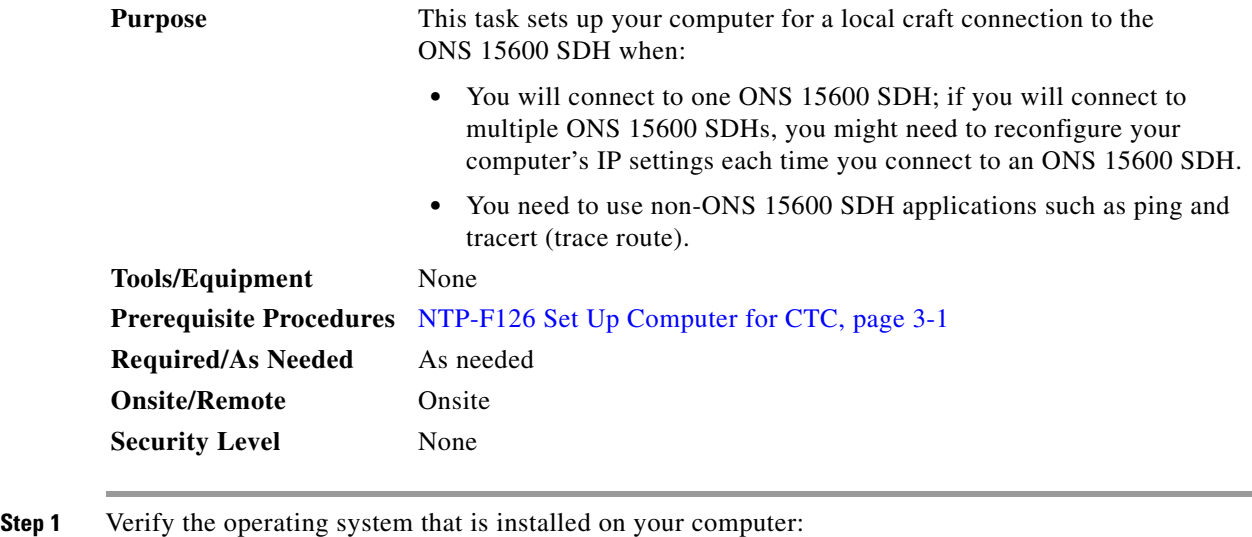

- **a.** From the Windows Start menu, choose **Settings > Control Panel**.
- **b.** In the Control Panel window, double-click the **System** icon.
- **c.** On the General tab of the System Settings window, verify that the Windows operating system is one of the following: Windows 98, Windows 2000, Windows NT 4.0, or Windows XP.
- **Step 2** According to the Windows operating system installed on your computer, perform one of the following steps:
	- For Windows 98, complete [Step 3.](#page-27-0)
	- For Windows NT 4.0, complete [Step 4.](#page-28-0)
	- For Windows 2000, complete [Step 5.](#page-28-1)
	- For Windows XP, complete [Step 6](#page-29-0).
- <span id="page-27-0"></span>**Step 3** If you have Windows 98 installed on your PC, complete the following steps to change its TCP/IP configuration:
	- **a.** From the Windows Start menu, choose **Settings** > **Control Panel**.
	- **b.** In the Control Panel dialog box, click the **Network** icon.
	- **c.** In the Network dialog box, choose **TCP/IP** for your network interface card (NIC), then click **Properties**.
- **d.** In the TCP/IP Properties dialog box, click the **DNS Configuration** tab and choose **Disable DNS**.
- **e.** Click the **WINS Configuration** tab and choose **Disable WINS Resolution**.
- **f.** Click the **IP Address** tab.
- **g.** In the IP Address window, click **Specify an IP address**.
- **h.** In the IP Address field, enter an IP address that is identical to the ONS 15600 SDH IP address except for the last octet. The last octet must be 1 or 3 through 254.
- **i.** In the Subnet Mask field, type the same subnet mask as the ONS 15600 SDH. The default is 255.255.255.0 (24 bit).
- **j.** Click **OK**.
- **k.** In the TCP/IP dialog box, click the **Gateway** tab.
- **l.** In the New Gateway field, type the ONS 15600 SDH IP address. Click **Add**.
- **m.** Verify that the IP address appears in the Installed Gateways field, then click **OK**.
- **n.** When the prompt to restart your PC appears, click **Yes**.
- <span id="page-28-0"></span>**Step 4** If you have Windows NT 4.0 installed on your PC, complete the following steps to change its TCP/IP configuration:
	- **a.** From the Windows Start menu, choose **Settings** > **Control Panel**.
	- **b.** In the Control Panel dialog box, click the **Network** icon.
	- **c.** In the Network dialog box, click the **Protocols** tab, choose **TCP/IP Protocol**, then click **Properties**.
	- **d.** Click the **IP Address** tab.
	- **e.** In the IP Address window, click **Specify an IP address**.
	- **f.** In the IP Address field, enter an IP address that is identical the ONS 15600 SDH IP address except for the last octet. The last octet must be 1 or 3 through 254.
	- **g.** In the Subnet Mask field, type **255.255.255.0**.
	- **h.** Click **Advanced**.
	- **i.** In the Gateways List, click **Add**. The TCP/IP Gateway Address dialog box appears.
	- **j.** Type the ONS 15600 SDH IP address in the Gateway Address field.
	- **k.** Click **Add**.
	- **l.** Click **OK**.
	- **m.** Click **Apply**.
	- **n.** In some cases, Windows NT 4.0 prompts you to reboot your PC. If you receive this prompt, click **Yes**.
- <span id="page-28-1"></span>**Step 5** If you have Windows 2000 installed on your PC, complete the following steps to change its TCP/IP configuration:
	- **a.** From the Windows Start menu, choose **Settings** > **Network and Dial-up Connections > Local Area Connection**.
	- **b.** In the Local Area Connection Status dialog box, click **Properties**.
	- **c.** On the General tab, choose **Internet Protocol (TCP/IP)**, then click **Properties**.
	- **d.** Click **Use the following IP address**.
	- **e.** In the IP Address field, enter an IP address that is identical the ONS 15600 SDH IP address except for the last octet. The last octet must be 1 or 3 through 254.
- **f.** In the Subnet Mask field, type **255.255.255.0**.
- **g.** In the Default Gateway field, type the ONS 15600 SDH IP address.
- **h.** Click **OK**.
- **i.** In the Local Area Connection Properties dialog box, click **OK**.
- **j.** In the Local Area Connection Status dialog box, click **Close**.
- <span id="page-29-0"></span>**Step 6** If you have Windows XP installed on your PC, complete the following steps to change its TCP/IP configuration:
	- **a.** From the Windows Start menu, choose **Control Panel > Network Connections**.

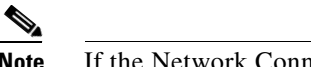

**Note** If the Network Connections menu is not available, click **Switch to Classic View**.

- **b.** From the Network Connections dialog box, click the **Local Area Connection** icon.
- **c.** From the Local Area Connection Properties dialog box, choose **Internet Protocol (TCP/IP)**, then click **Properties**.
- **d.** In the IP Address field, enter an IP address that is identical the ONS 15600 SDH IP address except for the last octet. The last octet must be 1 or 3 through 254.
- **e.** In the Subnet Mask field, type **255.255.255.0**.
- **f.** In the Default Gateway field, type the ONS 15600 SDH IP address.
- **g.** Click **OK**.
- **h.** In the Local Area Connection Properties dialog box, click **OK**.
- **i.** In the Local Area Connection Status dialog box, click **Close**.

**Step 7** Return to your originating procedure (NTP).

# **DLP-F180 Set Up a Solaris Workstation for a Craft Connection to an ONS 15600 SDH**

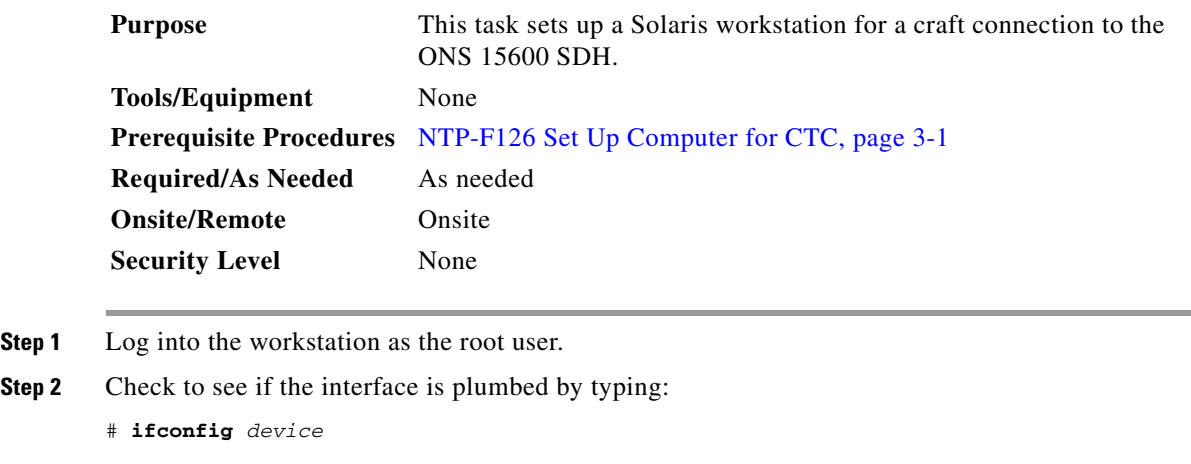

For example:

# **ifconfig hme1**

If the interface is plumbed, a message similar to the following appears:

```
hme1:flags=1000842<BROADCAST,RUNNING,MULTICAST,IPv4>mtu 1500 index 2 inet 0.0.0.0 netmask 
\Omega
```
If a message similar to this one appears, go to [Step 5](#page-30-0).

If the interface is not plumbed, a message similar to the following appears:

if config: status: SIOCGLIFFLAGS: hme1: no such interface.

If a message similar to this one appears, go to [Step 3](#page-30-1).

- <span id="page-30-1"></span>**Step 3** Plumb the interface by typing:
	- # **ifconfig** *device* **plumb**

For example:

- **# ifconfig hme1 plumb**
- **Step 4** Configure the IP address on the interface by typing:
	- # **ifconfig** *interface ip-address* **netmask** *netmask* **up**

For example:

```
# ifconfig hme0 192.1.0.3 netmask 255.255.255.0 up
```
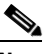

**Note** Enter an IP address that is identical to the ONS 15600 SDH IP address except for the last octet. The last octet must be between 1 and 254.

- <span id="page-30-0"></span>**Step 5** In the Subnet Mask field, type **255.255.255.0**. Skip this step if you checked Enable Socks Proxy on Port and External Network Element (ENE) at Provisioning > Network > General > Gateway Settings.
- **Step 6** Test the connection:
	- **a.** Start Netscape Navigator.
	- **b.** Enter the Cisco ONS 15600 SDH IP address in the web address (URL) field. If the connection is established, a Java Console window, CTC caching messages, and the Cisco Transport Controller Login dialog box appear. If this occurs, go to Step 2 of the ["DLP-F181 Log into CTC" task on](#page-31-0)  [page 16-32](#page-31-0) to complete the login. If the Login dialog box does not appear, complete Steps [c](#page-30-2) and [d.](#page-31-1)
	- **c.** At the prompt, type:

<span id="page-30-2"></span>**ping** *ONS-15600-SDH-IP-address*

For example, to connect to an ONS 15600 SDH with the default IP address 192.168.1.2, type:

**ping 192.168.1.2**

If your workstation is connected to the ONS 15600 SDH, the following message appears:

*IP address* is alive

**Note** Skip this step if you checked Enable Socks Proxy on Port and External Network Element (ENE) at Provisioning > Network > General > Gateway Settings.

Г

<span id="page-31-1"></span>**d.** If CTC is not responding, a "Request timed out" (Windows) or a "no answer from *x.x.x.x*" (UNIX) message appears. Verify the IP and subnet mask information. Check that the cables connecting the workstation to the ONS 15600 SDH are securely attached. Check the link status by typing:

```
# ndd -set /dev/device instance 0
# ndd -get /dev/device link_status
For example:
```
# **ndd -set /dev/hme instance 0** # **ndd -get /dev/hme link\_status**

A result of 1 means the link is up. A result of 0 means the link is down.

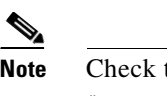

**Note** Check the man page for ndd. For example, type: # **man ndd**

**Step 7** Return to your originating procedure (NTP).

# <span id="page-31-0"></span>**DLP-F181 Log into CTC**

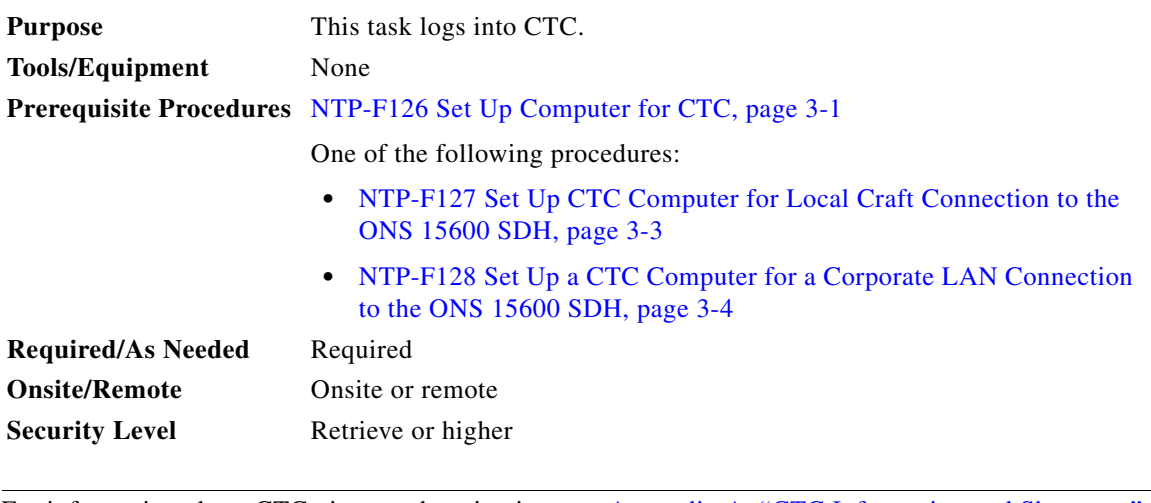

Note For information about CTC views and navigation, see Appendix A, "CTC Information and Shortcuts."

- **Step 1** From the computer connected to the ONS 15600 SDH, start Mozilla Firefox (PC or UNIX) or Netscape (PC only):
	- **•** If you are using a PC, launch Netscape or Mozilla Firefox from the Windows Start menu or a shortcut icon.
	- **•** If you are using UNIX, launch Netscape from the command line by typing one of the following:
		- **–** To install Netscape colors for Netscape use, type:
			- **netscape -install**
		- **–** To limit Netscape to 32 colors so that if the requested color is not available, Netscape chooses the closest color option, type:

**netscape -ncols 32**

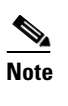

**Note** CTC requires a full 24-color palette to run properly. When using color-intensive applications such as Netscape in UNIX, it is possible that UNIX could run out of colors to use for CTC. The -install and -ncols 32 command line options limit the number of colors that Netscape uses.

**Step 2** In the Netscape or Mozilla Firefox Web address (URL) field, enter the ONS 15600 SDH IP address. For initial setup, this is the default address: 192.168.1.2. Press **Enter**.

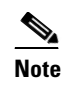

**Note** Netscape or Internet Explorer can be used for IPv4 address and Mozilla Firefox or Netscape can be used for IPv6 address.

To log into CTC using an IPv6 address, you must first log into CTC using an IPv4 or IPv6 address and assign an IPv6 address to the node. Then, use the IPv6 address that you assigned to the node to log into CTC. For more information about configuring IPv6 address, see ["DLP-F185 Provision IP Settings"](#page-35-0)  [section on page 16-36](#page-35-0). Enter the IPv6 address in the address bar of the browser, enclosed in square brackets.

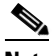

**Note** If you are logging into ONS 15600 SDH nodes running different releases of CTC software, log into the node running the most recent release. If you log into a node running an older release, you will receive an INCOMPATIBLE-SW alarm for each node in the network running a new release, and CTC will not be able to manage these nodes. To check the software version of a node, select About CTC from the CTC Help menu. To resolve an alarm, refer to the *Cisco ONS 15600 SDH Troubleshooting Guide*.

**Step 3** If a Java Plug-in Security Warning dialog box appears, complete the "DLP-F283 Install Public-Key Security Certificate" task on page 17-74 to install the public-key security certificate.

After you complete the security certificate dialog box (or if the certificate is already installed), a Java Console window displays the CTC file download status. The web browser displays information about your Java and system environments. If this is the first <sup>1</sup>, CTC caching messages appear while CTC files are downloaded to your computer. The first time you connect to an ONS 15600 SDH, this process can take several minutes. After the download, a warning message window appears ([Figure 16-7](#page-32-0)).

<span id="page-32-0"></span>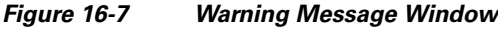

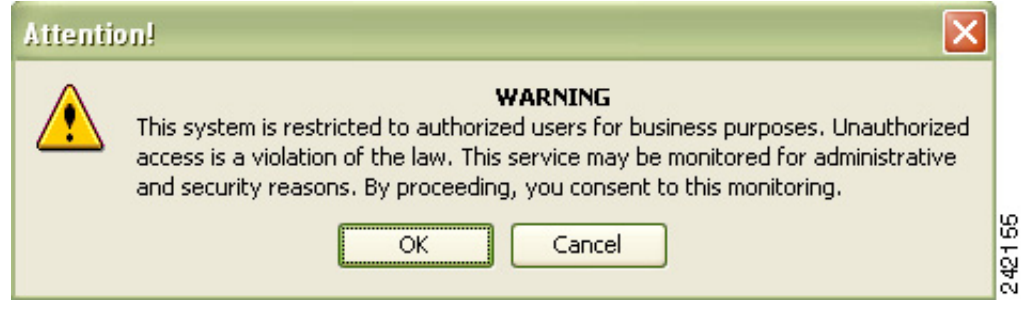

**Step 4** Click OK. The CTC Login dialog box appears ([Figure 16-8](#page-33-0)).

1.

 $\mathbf I$ 

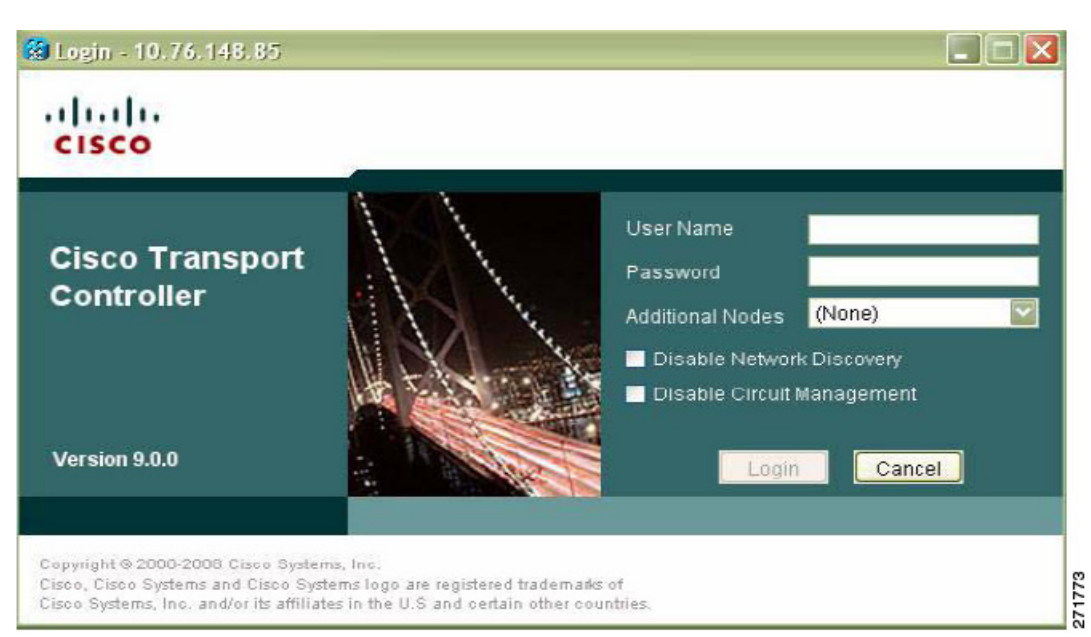

<span id="page-33-0"></span>*Figure 16-8 Logging into CTC*

- **Step 5** In the Login dialog box, type a user name and password (both are case sensitive). For initial setup, type the user name **CISCO15** and password **otbu+1**.
	-

**Note** The CISCO15 user is provided with every ONS 15600 SDH. CISCO15 has Superuser privileges, so you can create other users. You must create another Superuser before you can delete the CISCO15 user. CISCO15 is delivered with the otbu+1 password. To change the password for CISCO15, click the **Provisioning** > **Security** tabs after you log in and change the password. To set up ONS 15600 SDH users and assign security, go to the "NTP-F132 Create Users and Assign Security" procedure on page 4-3. For additional information, refer to the *Cisco ONS 15600 SDH Reference Manual*.

**Step 6** Each time you log into an ONS 15600 SDH, you can select the following login options:

- **•** Additional Nodes—Displays a list of login node groups. To create a login node group or add additional groups, see the "DLP-F307 Create Login Node Groups" task on page 18-9.
- **•** Disable Network Discovery—Check this box to view only the ONS 15600 SDH (and login node group members, if any) entered in the Node Name field. Nodes linked to this node through the DCC are not discovered and will not appear in CTC network view. Using this option can decrease the CTC startup time in networks with many DCC-connected nodes and reduces memory consumption.

If you keep Disable Network Discovery unchecked, CTC attempts to upgrade the CTC software by downloading more recent versions of the JAR files it finds during the network discovery. Click **Yes** to allow CTC to download the newer JAR files, or **No** to prevent CTC from downloading the JAR files.

**•** Disable Circuit Management—Check this box to disable discovery of existing circuits. Using this option can decrease the CTC initialization time in networks with many existing circuits and reduce memory consumption. This option does not prevent the creation and management of new circuits.

**Step 7** Click **Login**.

 $\mathbf{I}$ 

**The State** 

If login is successful, the CTC window appears. From here, you can navigate to other CTC views to provision and manage the ONS 15600 SDH. If you need to turn up a shelf for the first time, go to Chapter 4, "Turn Up a Node." If login problems occur, refer to the *Cisco ONS 15600 SDH Troubleshooting Guide*.

**Step 8** Return to your originating procedure (NTP).

# **DLP-F183 Add a Node to the Current Session or Login Group**

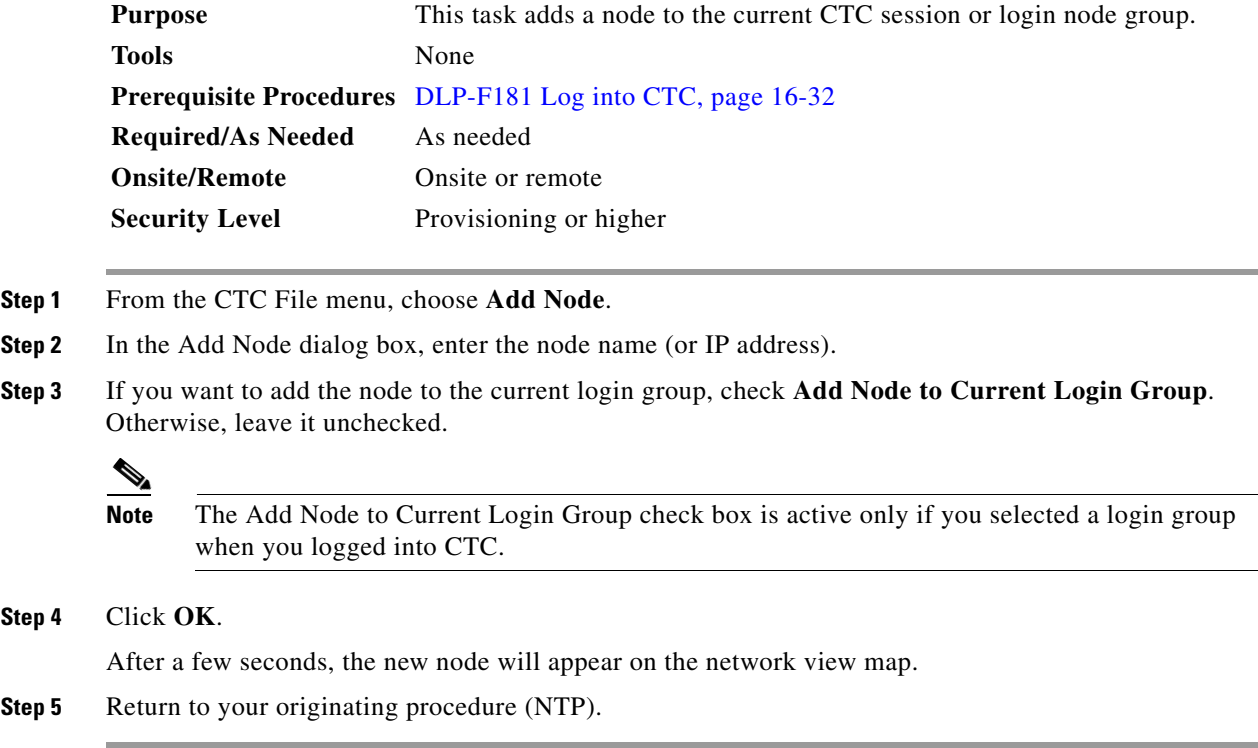

# **DLP-F184 Change the Login Legal Disclaimer**

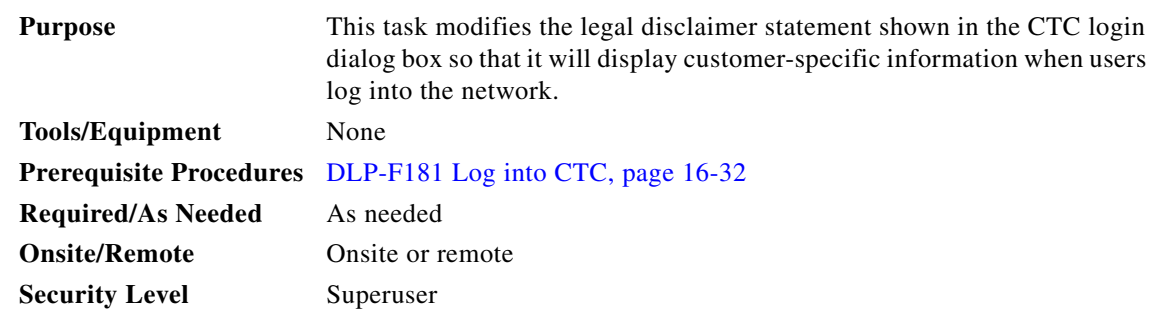

**Step 1** In node view, click the **Provisioning > Security > Legal Disclaimer > HTML** tabs.

<span id="page-35-1"></span>**Step 2** The existing statement is a default, non-customer-specific disclaimer. If you want to edit this statement with specifics for your company, you can change the text. You can also use the HTML commands in [Table 16-3](#page-35-1) to format the text.

| Code                                                        | <b>Description</b>                      |  |
|-------------------------------------------------------------|-----------------------------------------|--|
| <b></b>                                                     | Begins boldface font                    |  |
| $<$ /b $>$                                                  | Ends boldface font                      |  |
| $\alpha$ center                                             | Aligns type in the center of the window |  |
| $\langle$ /center $\rangle$                                 | Ends the center alignment               |  |
| $\epsilon$ = font= <i>n</i> > (where <i>n</i> = point size) | Changes the font to the new size        |  |
| $\langle$ font $\rangle$                                    | Ends the font size command              |  |
| < p                                                         | Creates a line break                    |  |
| $sub>$                                                      | Begins subscript                        |  |
| $\langle$ sub $\rangle$                                     | Ends subscript                          |  |
| $sup$                                                       | Begins superscript                      |  |
| $\langle$ sup $\rangle$                                     | Ends superscript                        |  |
| $11$                                                        | Starts underline                        |  |
| 11                                                          | Ends underline                          |  |

*Table 16-3 HTML Commands Used to Format the Legal Disclaimer*

**Step 3** If you want to preview your changed statement and formatting, click the **Preview** subtab.

**Step 4** Click **Apply**.

**Step 5** Return to your originating procedure (NTP).

# <span id="page-35-0"></span>**DLP-F185 Provision IP Settings**

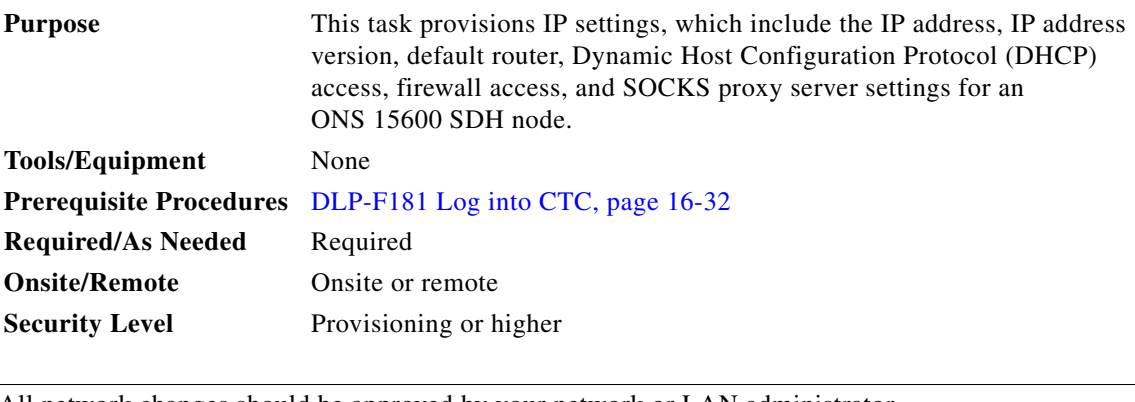

**Caution** All network changes should be approved by your network or LAN administrator.

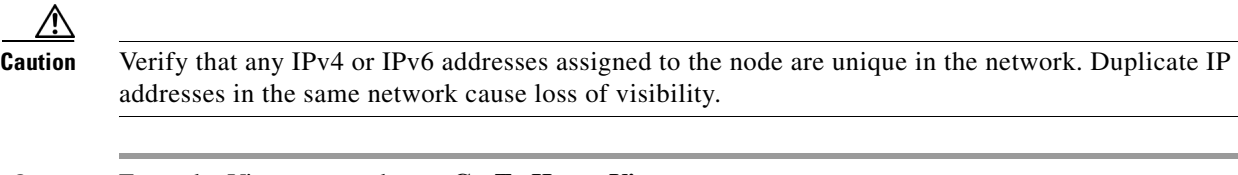

- **Step 1** From the View menu, choose **Go To Home View**.
- **Step 2** Click the **Provisioning** > **Network > General** tabs.
- **Step 3** Complete the following information in the fields listed:
	- Node Address—Type the IP address assigned to the ONS 15600 SDH node.
	- Default Router— If the ONS 15600 SDH is connected to a LAN, enter the IP address of the default router. The default router forwards packets to network devices that the ONS 15600 SDH cannot directly access. This field is ignored if any of the following are true:
		- **–** The ONS 15600 SDH is not connected to a LAN.
		- **–** SOCKS proxy server is enabled and the ONS 15600 SDH is provisioned as an end network element (ENE).
		- **–** Open Shortcut Path First (OSPF) is enabled on both the ONS 15600 SDH and the LAN where the ONS 15600 SDH is connected.
	- **•** Suppress CTC IP Display—Check this check box if you want to prevent the node IPv4 address and IPv6 address (if enabled) from being displayed in CTC (IP Address field, information area) to users with Provisioning, Maintenance, or Retrieve security levels. If the IP address is not suppressed, both the IPv4 address and IPv6 addresses are shown in the IP Address field.
	- IPv6 Configuration—Allows provisioning of IPv6 addresses. After you provision an IPv6 address, you can access the device using the IPv6 address. Configure these settings only if you want to enable IPv6 on the node. IPv6 cannot be configured using the LCD push buttons.
		- **–** Enable IPv6—Select this check box to assign an IPv6 address to the node. The IPv6 Address, Prefix Length, and IPv6 Default Router fields are enabled only if this check box is selected. The check box is disabled by default.

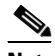

**Note** If TCC2P cards are installed, dual IPv4 addressing through secure mode is available for IPv4 only. If IPv6 is enabled on ONS 15600 with TCC2P in secure mode, IPv6 address support applies to the backplane LAN port only. There is no IPv6 address for the front TCC2P TCP/IP (LAN) port. However, when the TCC2P card is in normal mode (repeater mode), the IPv6 address support applies to both the backplane LAN port as well as the TCC2P TCP/IP (LAN) port.

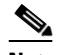

**Note** IPv6 address can be enabled only when 'Enable SOCKS Proxy on Port' checkbox is enabled. For IPv6 connectivity, once the SOCKS Proxy is enabled, the ONS 15600 node can be configured as 'External Network Element (ENE)' or 'Gateway Network Element (GNE)' or 'SOCKS proxy only' by enabling the suitable radio button.

**Note** By default, when IPv6 is enabled, the node processes both IPv4 and IPv6 packets on the LAN interface. If you want the node to process only IPv6 packets, you need to disable IPv4 on the node. For more information, see DLP-F332 Change Node Access and PM Clearing Privilege, page 18-31

 $\mathbf{I}$ 

- **–** IPv6 Address—Enter the IPv6 address that you want to assign to the node. This IP address is the global unicast IPv6 address. This field is disabled if the Enable IPv6 check box is not selected.
- **–** Prefix Length—Enter the prefix length of the IPv6 address. This field is disabled if the Enable IPv6 check box is not selected. The valid range for Prefix Length is 0 - 128.
- **–** IPv6 Default Router—Enter the IPv6 address of the default router of the IPv6 NE. This field is disabled if the Enable IPv6 check box is not selected. This field can be set to 0 or 0::0 or  $0:0:0:0:0:0:0:0$  if any of the following are true:

The ONS 15600 is not connected to a LAN.

The ONS 15600 is provisioned as an end network element (ENE).

**Note** ONS platforms use NAT-PT internally to support native IPv6. NAT-PT uses the IPv4 address range 128.x.x.x for packet translation. Do not use this address range when you enable IPv6 feature.

**Note** You can provision IPv6 in secure or nonsecure mode. To enable secure mode, see "NTP-F248 Set Up the ONS 15600 in EMS Secure Access" section on page 4-7.

**•** Forward DHCP Request To*—*Check this check box to enable DHCP. Also, enter the DHCP server IP address in the Request To field. Unchecked is the default. If you will enable any of the gateway settings to implement the ONS 15600 SDH SOCKS proxy server features, leave this field blank.

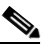

**Note** If you enable DHCP, computers connected to an ONS 15600 SDH node can obtain temporary IP addresses from an external DHCP server. The ONS 15600 SDH only forwards DHCP requests; it does not act as a DHCP server.

- **•** MAC Address—(Read only) Displays the ONS 15600 SDH IEEE 802 MAC address.
- **•** Net/Subnet Mask Length—If the ONS 15600 SDH is part of a subnet, type the subnet mask length (decimal number representing the subnet mask length in bits) or click the arrows to adjust the subnet mask length. The subnet mask length is the same for all ONS 15600 SDHs in the same subnet.
- **•** Gateway Settings—Provisions the ONS 15600 SDH SOCKS proxy server features. (SOCKS is a standard proxy protocol for IP-based applications.) Do not change these options until you review the SOCKS proxy server scenario in the *Cisco ONS 15600 SDH Reference Manual*. In SOCKS proxy server networks, the ONS 15600 SDH is either an ENE, gateway network element (GNE), or proxy-only server. Provisioning must be consistent for each NE type.
- **•** Enable SOCKS proxy server on port—If checked, the ONS 15600 SDH serves as a proxy for connections between CTC clients and ONS 15600 SDHs that are connected by DCCs to the proxy ONS 15600 SDH. The CTC client establishes connections to DCC-connected nodes through the proxy node. The CTC client does not require IP connectivity to the DCC-connected nodes, only to the proxy ONS 15600 SDH. If Enable SOCKS proxy server on port is off, the node does not proxy for any CTC clients. When this box is checked, you can provision one of the following options:

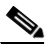

**Note** For the ONS 15600 SDH, the ENE and GNE settings have the same behavior.

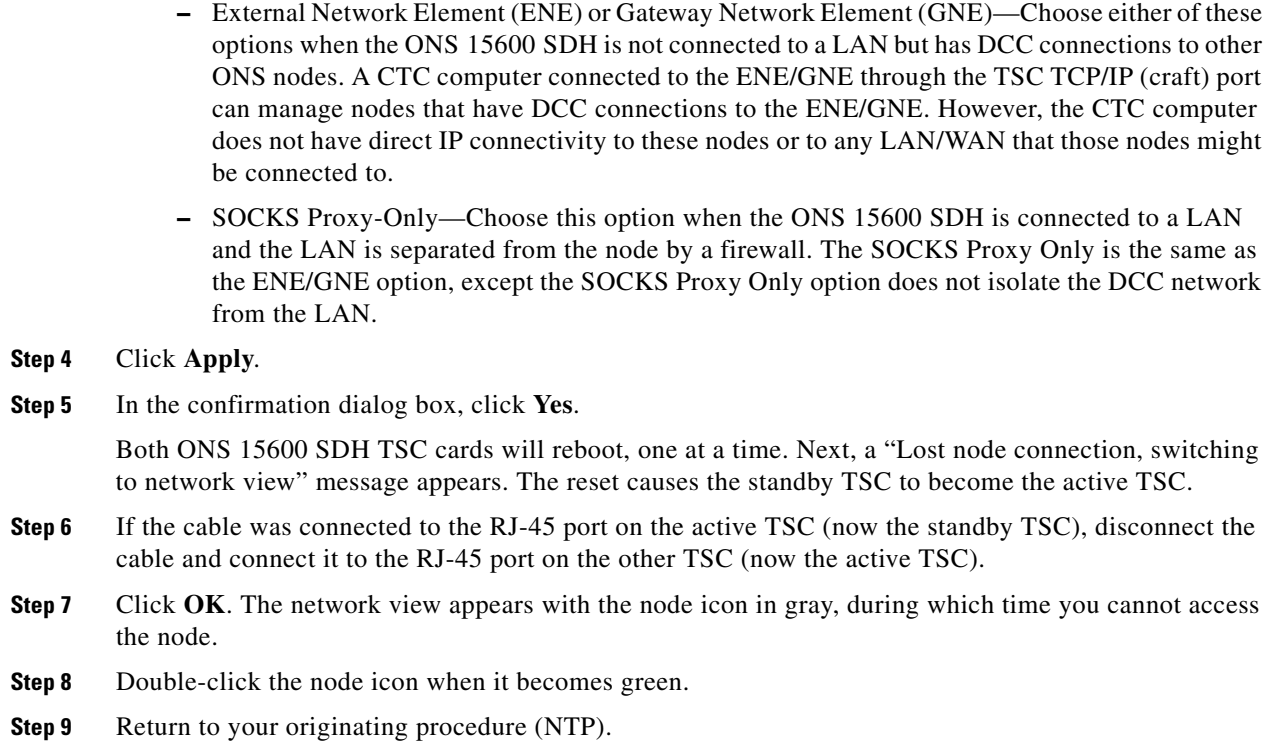

# **DLP-F186 Create a Static Route**

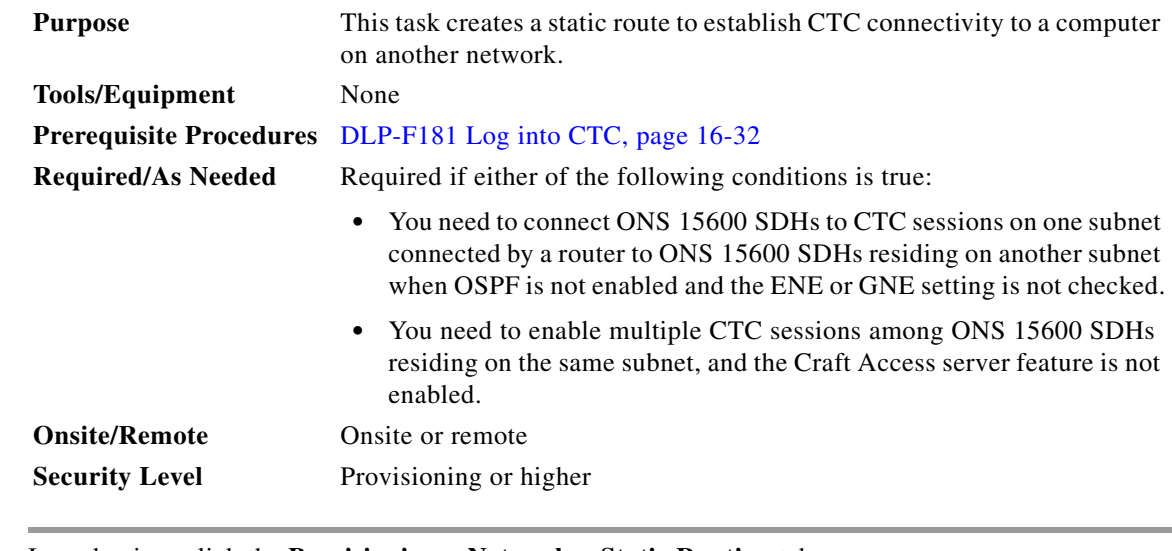

- **Step 1** In node view, click the **Provisioning** > **Network > Static Routing** tabs.
- **Step 2** Click **Create**.
- **Step 3** In the Create Static Route dialog box, enter the following:

п

• Destination—Enter the IP address of the computer running CTC. To limit access to one computer, enter the full IP address and a subnet mask of 255.255.255.255. To allow access to all computers on the 192.168.1.0 subnet, enter 192.168.1.0 and a subnet mask of 255.255.255.0. You can enter a destination of 0.0.0.0 to allow access to all CTC computers that connect to the router. • Mask—Enter a subnet mask. If Destination is a host route (that is, one CTC computer), enter a 32-bit subnet mask (255.255.255.255). If Destination is a subnet, adjust the subnet mask accordingly, for example, 255.255.255.0. If Destination is 0.0.0.0, CTC automatically enters a subnet mask of 0.0.0.0 to provide access to all CTC computers. You cannot change this value. • Next Hop—Enter the IP address of the router port or the node IP address if the CTC computer is connected to the node directly. **•** Cost—Enter the number of hops between the ONS 15600 SDH and the computer. **Step 4** Click **OK**. Verify that the static route appears in the Static Route window. **Note** Static route networking scenarios are provided in the "Management Network Connectivity" chapter in the *Cisco ONS 15600 SDH Reference Manual*.

**Step 5** Return to your originating procedure (NTP).

### **DLP-F187 Set Up or Change Open Shortest Path First Protocol**

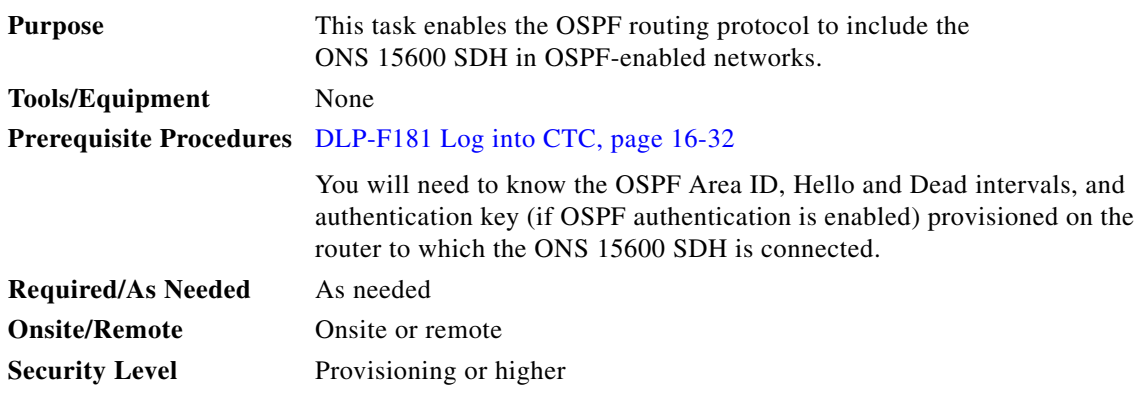

**Note** If the ONS 15600 SDH has DCC or LAN interfaces in multiple OSPF areas, at least one ONS 15600 SDH DCC or LAN interface must be in the backbone area 0.0.0.0.

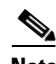

**Note** CTC will not allow both a DCC interface and a LAN interface in the same non-zero OSPF area.

**Note** To create OSPF virtual links, OSPF must be enabled on the LAN.

- **Step 1** In node view, click the **Provisioning** > **Network** > **OSPF** tabs.
- **Step 2** In the top left side of the OSPF pane, complete the following:
- **•** DCC/GCC OSPF Area ID Table—In dotted decimal format, enter the number that identifies the ONS 15600 SDHs as a unique OSPF area ID. The Area ID can be any number between 000.000.000.000 and 255.255.255.255, but must be unique to the LAN OSPF area.
- **•** RS-DCC Metric—This value is normally unchanged. It sets a "cost" for sending packets across the regenerator-section DCC (RS-DCC), which is used by OSPF routers to calculate the shortest path. This value should always be higher than the LAN metric. The default RS-DCC metric is 100.
- **•** MS-DCC Metric—Sets a cost for sending packets across the MS-DCC. This value should always be lower than the RS-DCC metric. The default MS-DCC metric is 33. It is usually not changed.
- **Step 3** In the OSPF on LAN area, complete the following:
	- **•** OSPF active on LAN—When checked, enables ONS 15600 SDH OSPF topology to be advertised to OSPF routers on the LAN. Enable this field on ONS 15600 SDHs that directly connect to OSPF routers.
	- **•** LAN Port Area ID —Enter the OSPF area ID (dotted decimal format) for the router port where the ONS 15600 SDH is connected. (This number is different from the DCC/GCC OSPF Area ID.)
- **Step 4** By default, OSPF is set to No Authentication. If the OSPF router requires authentication, complete the following steps. If not, continue with [Step 5](#page-40-0).
	- **a.** Click the **No Authentication** button.
	- **b.** In the Edit Authentication Key dialog box, complete the following:
		- **•** Type*—*Choose **Simple Password**.
		- **•** Enter Authentication Key—Enter the password.
		- **•** Confirm Authentication Key—Enter the same password to confirm it.
	- **c.** Click **OK**.

The authentication button label changes to Simple Password.

<span id="page-40-0"></span>**Step 5** Provision the OSPF priority and interval settings.

The OSPF priority and intervals default to values most commonly used by OSPF routers. In the Priority and Intervals area, verify that these values match those used by the OSPF router where the ONS 15600 SDH is connected:

- **•** Router Priority—Selects the designated router for a subnet.
- **•** Hello Interval (sec)—Sets the number of seconds between OSPF hello packet advertisements sent by OSPF routers. Ten seconds is the default.
- Dead Interval—Sets the number of seconds that will pass while an OSPF router's packets are not visible before its neighbors declare the router down. Forty seconds is the default.
- **•** Transit Delay (sec)—Indicates the service speed. One second is the default.
- **•** Retransmit Interval (sec)—Sets the time that will elapse before a packet is resent. Five seconds is the default.
- **•** LAN Metric—Sets a cost for sending packets across the LAN. This value should always be lower than the DCC metric. Ten is the default.
- **Step 6** Under OSPF Area Range Table, create an area range table if one is needed.

Н

**Note** Area range tables consolidate the information that is propagated outside an OSPF Area border. One ONS 15600 SDH in the ONS 15600 SDH OSPF area is connected to the OSPF router. An area range table on this node points the router to the other nodes that reside within the ONS 15600 SDH OSPF area.

- **a.** Under OSPF Area Range Table, click **Create**.
- **b.** In the Create Area Range dialog box, enter the following:
	- **•** Range Address—Enter the area IP address for the ONS 15600 SDHs that reside within the OSPF area. For example, if the ONS 15600 SDH OSPF area includes nodes with IP addresses 10.10.20.100, 10.10.30.150, 10.10.40.200, and 10.10.50.250, the range address would be 10.10.0.0.
	- **•** Range Area ID—Enter the OSPF area ID for the ONS 15600 SDHs. This is either the ID in the DCC OSPF Area ID field or the ID in the Area ID for LAN Port field.
	- Mask Length—Enter the subnet mask length. In the Range Address example, this is 16.
	- **•** Advertise—Check this box if you want to advertise the OSPF range table.
- **c.** Click **OK**.
- **Step 7** All OSPF areas must be connected to Area 0. If the ONS 15600 SDH OSPF area is not physically connected to Area 0, use the following steps to create a virtual link table that will provide the disconnected area with a logical path to Area 0:
	- **a.** Under OSPF Virtual Link Table, click **Create**.
	- **b.** In the Create Virtual Link dialog box, complete the following fields (OSPF settings must match OSPF settings for the ONS 15600 SDH OSPF area):
		- Neighbor—The router ID of the Area 0 router.
		- **•** Transit Delay (sec)—The service speed. One second is the default.
		- Hello Int (sec)—The number of seconds between OSPF hello packet advertisements sent by OSPF routers. Ten seconds is the default.
		- Auth Type—If the router where the ONS 15600 SDH is connected uses authentication, choose **Simple Password**. Otherwise, choose **No Authentication**.
		- Retransmit Int (sec)—Sets the time that will elapse before a packet is resent. Five seconds is the default.
		- **•** Dead Int (sec)—Sets the number of seconds that will pass while an OSPF router's packets are not visible before its neighbors declare the router down. Forty seconds is the default.
	- **c.** Click **OK**.
- **Step 8** After entering ONS 15600 SDH OSPF area data, click **Apply**.

If you changed the Area ID, the TSC cards will reset, one at a time. The reset will take approximately 10 to 15 minutes.

**Step 9** Return to your originating procedure (NTP).

# **DLP-F188 Set Up External or Line Timing**

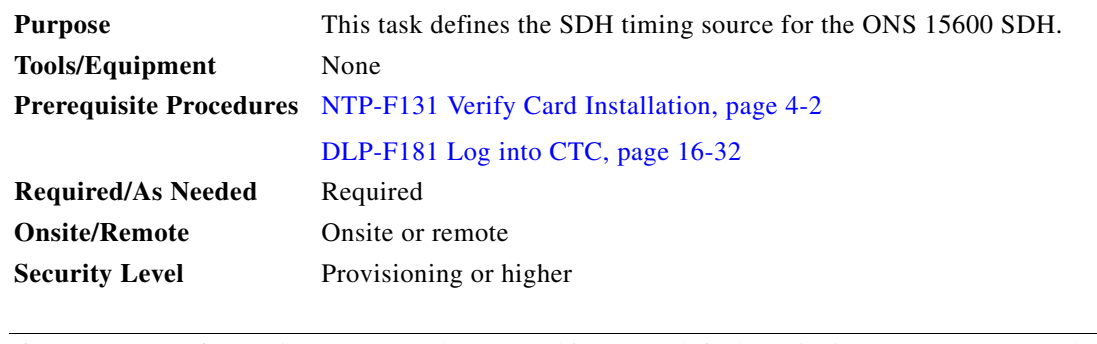

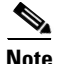

**Note** If you do not perform this procedure, the ONS 15600 SDH defaults to its internal Stratum 3E clock.

**Step 1** In node view, click the **Provisioning > Timing > General** tabs.

- **Step 2** In the General Timing area, complete the following information:
	- **•** Timing Mode—Choose **External** if the ONS 15600 SDH derives its timing from a BITS source wired to the backplane pins; choose **Line** if timing is derived from an STM-N card that is optically connected to the timing node. A third option, Mixed, allows you to set external and line timing references. (Because Mixed timing might cause timing loops, Cisco does not recommend its use. Use this mode with care.)
	- **•** Revertive—If this check box is selected, the ONS 15600 SDH reverts to a primary reference source after the conditions that caused it to switch to a secondary timing reference are corrected.
	- **•** Reversion Time—If Revertive is checked, indicate the amount of time the ONS 15600 SDH will wait before reverting to its primary timing source.
- **Step 3** In the Reference Lists area, complete the following information:
	- **•** NE Reference—Allows you to define three timing references (Ref-1, Ref-2, and Ref-3). The node uses Reference 1 unless a failure occurs to that reference, in which case, the node uses Reference 2. If that fails, the node uses Reference 3, which is typically set to Internal Clock. This is the Stratum 3E clock provided on the TSC. The options shown depend on the Timing Mode setting.
		- **–** Timing Mode is set to External—Your options are BITS1, BITS2, and Internal Clock.
		- **–** Timing Mode is set to Line—Your options are the node's STM-N ports (except for ports that have been specified as protection ports in  $1+1$  protection groups) and Internal Clock. Choose the cards/ports that are directly or indirectly connected to the node wired to the BITS source, that is, the node's trunk cards. Set Reference 1 to the trunk card that is closest to the BITS source. For example, if Slot 3/Port 16 is connected to the node wired to the BITS source, choose Slot 3 as Reference 1.
		- **–** Timing Mode is set to Mixed—Both BITS and STM-N cards are available, allowing you to set a mixture of external BITS and STM-N trunk cards as timing references.
	- **•** BITS-1 Out/BITS-2 Out—Sets the timing references for equipment wired to the BITS Out backplane pins. BITS-1 Out and BITS-2 Out are enabled when BITS-1 and BITS-2 facilities are put in service. If Timing Mode is set to external, choose the STM-N card used to set the timing. If Timing Mode is set to Line, you can choose an STM-N card or choose NE Reference to have the BITS-1 Out and/or BITS-2 Out follow the same timing references as the NE.
- **Step 4** Click **Apply**.
- **Step 5** Click the **BITS Facilities** tab, and complete the following information:

 $\mathbf I$ 

**Note** The BITS Facilities section sets the parameters for your BITS-1 and BITS-2 timing references. Many of these settings are determined by the timing source manufacturer. If equipment is timed through BITS Out, you can set timing parameters to meet the requirements of the equipment. **Step 6** In the BITS In area, complete the following information: • Facility Type—Choose **E1, 2 MHz, 64KHz+8KHz, or DS1** depending on the signal supported in your market. E1, 2 MHz, 64KHz+8KHz, and DS1 are physical signal modes used to transmit the external clock (from a global positioning satellite [GPS], for example) to BITS. **•** BITS In State—If Timing Mode is set to External or Mixed, set the BITS In State for BITS-1 and/or BITS-2 to **unlocked** depending whether one or both BITS input pin pairs on the backplane are connected to the external timing source. If Timing Mode is set to Line, set the BITS In State to **locked**. **Step 7** If the BITS In State for BITS-1 and BITS-2 is set to **locked**, continue with [Step 8.](#page-43-0) If the BITS In State is set to **unlocked** for either BITS-1 or BITS-2, complete the following information: **•** Coding—Choose the coding used by your BITS reference, either **HDB3** or **AMI** (alternate mark inversion). HDB3 coding is only for the E1 facility type. If you selected 2 MHz, the coding option is disabled. **•** Framing—Choose the framing used by your BITS reference, either **unframed**, **FAS**, **FAS + CAS**, **FAS + CRC**, or **FAS + CAS + CRC**. FAS + CAS + CRC is only for the E1 facility type. If you selected 2 MHz or 64KHz+8KHz, the framing option is disabled.

- Sync Messaging—Select the check box to enable synchronization status messages (SSMs). SSM is used to deliver clock quality. The SSMs supported in SDH are G811, STU, G812T, G812L, SETS, and DUS (ordered from high quality to low quality).
- **•** Admin SSM—If the Sync Messaging check box is not checked, you can choose the SSM from the drop-down list: G811, STU, G812T, G812L, SETS, or DUS (ordered from high quality to low quality. If you selected DS1, the Admin SSM option is disabled.
- **•** Sa bit—Choose one of 5 Sa bits (**Sa4**, **Sa5**, **Sa6**, **Sa7**, or **Sa8**). The Sa bit setting is only for the E1 facility type. The Sa bit transmits the SSM message. If you selected 2 MHz, the Sa bit option is disabled.
- **•** Cable Type—Choose **75 ohm** or **120 ohm**. The cable type is fixed at 100 ohm for DS1.
- <span id="page-43-0"></span>**Step 8** In the BITS Out area, complete the following information, as needed:
	- Facility Type—Choose **E1, 2 MHz, 64KHz+8KHz, or DS1** depending on the signal supported in your market.
	- **•** BITS Out State—If equipment is connected to the node's BITS output pins on the backplane and you want to time the equipment from a node reference, set the BITS Out State for BITS-1 and/or BITS-2 to **unlocked**, depending on which BITS Out pins are used for the external equipment. If equipment is not attached to the BITS output pins, set the BITS Out State to **locked**.
- **Step 9** If the BITS Out State is set to **locked**, continue with [Step 10.](#page-44-0) If BITS Out State is set to **unlocked**, complete the following information:
	- **•** Coding—Choose the coding used by your BITS reference, either **HDB3** or **AMI**. If you selected 2 MHz, the coding option is disabled.
	- Framing—Choose the framing used by your BITS reference. If the facility type is set to DS1, the options are either **ESF** or **SF (D4)**. If the facility type is set to E1, the options are **Unframed, FAS, FAS+CAS, FAS+CRC,** or **FAS+CAS+CRC**. If you selected 2 MHz or 64KHz+8KHz, the framing option is disabled.

a ka

- AIS Threshold—Sets the quality level at which a node sends an alarm indication signal (AIS) from the BITS-1 Out and BITS-2 Out connectors. When a node times at or below the AIS threshold quality, an AIS is raised. (The AIS threshold is used when SSM is disabled or framing is set to unframed, FAS, or FAS + CAS.)
- **•** Sa bit—Choose one of 5 Sa bits (**Sa4**, **Sa5**, **Sa6**, **Sa7**, or **Sa8**). The Sa bit transmits the SSM message. If you selected 2 MHz, the Sa bit option is disabled.
- **•** Cable Type—Choose **75 ohm** or **120 ohm**.

<span id="page-44-0"></span>**Step 10** Click **Apply**.

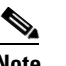

**Note** Refer to the *Cisco ONS 15600 SDH Troubleshooting Guide* to resolve timing-related alarms.

**Step 11** Return to your originating procedure (NTP).

# **DLP-F189 Set Up Internal Timing**

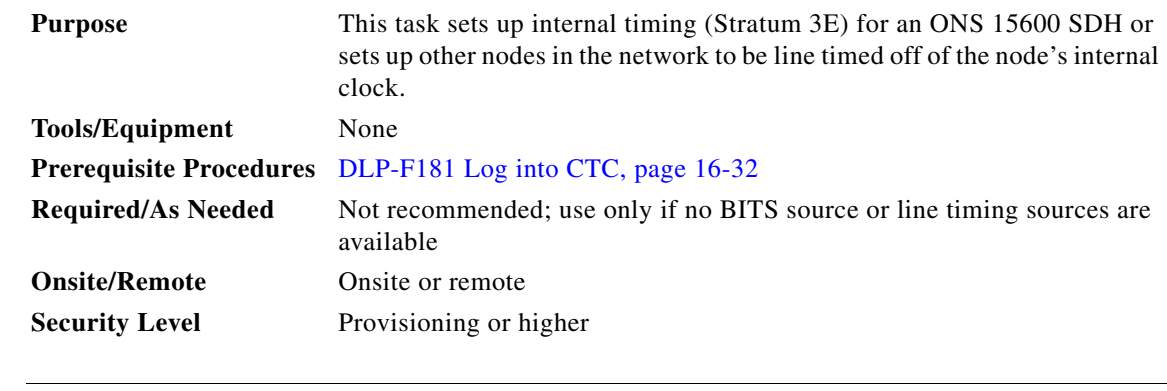

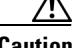

**Caution** Internal timing is synchronous equipment (SETS) timing, and is not intended for permanent use. All ONS 15600 SDH nodes should be timed to a SETS or better primary reference source.

<span id="page-44-1"></span>**Step 1** In node view, click the **Provisioning > Timing > General** tabs.

- <span id="page-44-2"></span>**Step 2** In the General Timing area, enter the following:
	- **•** Timing Mode—Choose **External**.
	- **•** Revertive—Not applicable for internal timing; the default setting (checked) is sufficient.
	- Reversion Time—Not applicable; leave unchanged. For internal timing, the default setting (5 minutes) is sufficient.
- <span id="page-44-3"></span>**Step 3** In the Reference Lists section, enter the following information:
	- **•** NE Reference
		- **–** Ref1—Set to **Internal Clock**.
		- **–** Ref2—Set to **Internal Clock**.
		- **–** Ref3—Set to **Internal Clock**.
	- **•** BITS-1 Out/BITS-2 Out—Set to **None**.

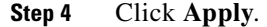

**Step 5** Click the **Provisioning > Timing** > **BITS Facilities** tabs.

- **Step 6** In the BITS Facilities area, enter the following information:
	- Facility Type—Choose **E1, 2 MHz, 64KHz+8KHz, or DS1** depending on the signal supported in your market. E1, 2 MHz, 64KHz+8KHz, and DS1 are physical signal modes used to transmit the external clock (from a GPS, for example) to BITS.
	- **•** BITS In State—Set BITS-1 and BITS-2 to **locked**.
	- **•** BITS Out State—Set BITS-1 and BITS-2 to **locked**.
	- Coding—Not relevant for internal timing; the default (HDB3) is sufficient.
	- **•** Framing—Not relevant for internal timing; the default is sufficient.
	- **•** Sync Messaging—The box is checked automatically. SSM is used to deliver clock quality. The SSMs supported in SDH are G811, STU, G812T, G812L, SETS, and DUS (ordered from high quality to low quality). If you selected 2 MHz, the SSM option is disabled.
	- **•** AIS Threshold—Not relevant for internal timing.
	- **•** Sa bit—Not applicable for internal timing.
- <span id="page-45-0"></span>**Step 7** Click **Apply**.
- **Step 8** Log into a node that will be timed from the node set up in Steps [1](#page-44-1) through [7](#page-45-0) (the internally timed node).
- <span id="page-45-1"></span>**Step 9** Click the **Provisioning > Timing > General** tabs.
- **Step 10** In the General Timing area, enter the same information as entered in [Step 2,](#page-44-2) except set Timing Mode to **Line**.
- **Step 11** In the Reference Lists area, enter the same information as entered in [Step 3](#page-44-3), except set NE Reference as follows:
	- Ref1—Set to the STM-N trunk card with the closest connection to the internally timed node.
	- Ref2—Set to the STM-N trunk card with the next closest connection to the internally timed node.
	- **•** Ref3—Set to **Internal Clock**.
	- **•** BITS-1 Out/BITS-2 Out—Set to **None**.
- <span id="page-45-2"></span>**Step 12** Click **Apply**.
- **Step 13** Repeat Steps [9](#page-45-1) through [12](#page-45-2) at each node that will be timed by the internally timed node.
- **Step 14** Return to your originating procedure (NTP).

#### **DLP-F190 Create a New User on a Single Node**

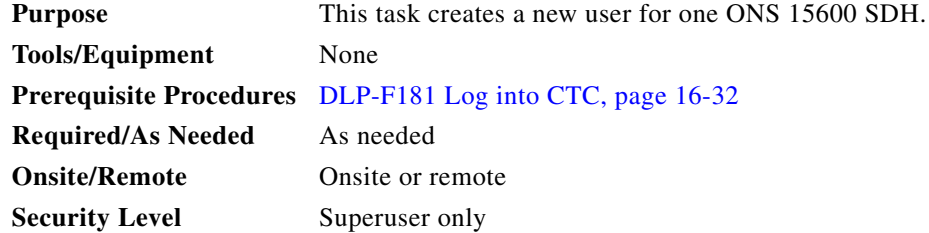

- **Step 1** In node view, click the **Provisioning** > **Security > Users** tabs.
- **Step 2** Click **Create**.
- **Step 3** In the Create User dialog box, enter the following:
	- **•** Name—Type the user name. The name must be a minimum of six and a maximum of 20 alphanumeric (a-z, A-Z, 0-9) characters. For Transaction Language One (TL1) compatibility, the user name must be 6 to 10 characters, and the first character must be an alpha character.
	- Password—Type the user password. The password length, by default, is set to a minimum of six and a maximum of 20. You can configure the default values in node view through Provisioning  $> NE$ Defaults > Node > security > passwordComplexity. The minimum length can be set to eight, ten or twelve characters, and the maximum length to 80 characters. The password must be a combination of alphanumeric (a-z, A-Z, 0-9) and special  $(+, *, \%)$  characters, where at least two characters are nonalphabetic and at least one character is a special character. For TL1 compatibility, the password must be 6 to 10 characters, and the first character must be an alpha character. The password must not contain the user name.
	- **•** Confirm Password—Type the password again to confirm it.
	- **•** Security Level—Choose a security level for the user: RETRIEVE, MAINTENANCE, PROVISIONING, or SUPERUSER. Refer to the *Cisco ONS 15600 SDH Reference Manual* for information about the capabilities provided with each level.

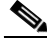

- **Note** Idle time is the length of time that CTC can remain unused before it locks and requires that a user reenter the password. Each security level has a different idle time: Retrieve is unlimited, Maintenance is 60 minutes, Provisioning is 30 minutes, and Superuser is 15 minutes. To change the idle times, refer to the "NTP-F206 Modify Users and Change Security" procedure on page 11-6.
- **Step 4** Click **OK**.
- **Step 5** Return to your originating procedure (NTP).

#### **DLP-F191 Create a New User on Multiple Nodes**

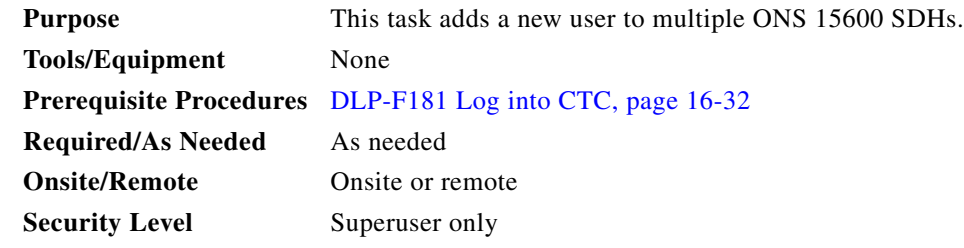

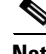

**Note** All nodes where you want to add users must be accessible in network view.

**Step 1** From the View menu, choose **Go To Network View**.

**Step 2** Click the **Provisioning** > **Security > Users** tabs.

 $\mathbf I$ 

```
Step 3 Click Create.
```
**Step 4** In the Create User dialog box, enter the following:

- **•** Name—Type the user name. The name must be a minimum of six and a maximum of 20 alphanumeric (a-z, A-Z, 0-9) characters. For TL1 compatibility, the user name must have no more than 10 characters, and the first character must be an alpha character.
- Password—Type the user password. The password length, by default, is set to a minimum of six and a maximum of 20. You can configure the default values in node view through Provisioning  $> NE$ Defaults > Node > security > passwordComplexity. The minimum length can be set to eight, ten or twelve characters, and the maximum length to 80 characters. The password must be a combination of alphanumeric (a-z, A-Z, 0-9) and special  $(+, *, \%)$  characters, where at least two characters are non alphabetic and at least one character is a special character. For TL1 compatibility, the password must be six to ten characters, and the first character must be an alpha character. The password must not contain the user name.
- **•** Confirm Password—Type the password again to confirm it.
- **•** Security Level—Choose a security level for the user: RETRIEVE, MAINTENANCE, PROVISIONING, or SUPERUSER. Refer to the *Cisco ONS 15600 SDH Reference Manual* for information about the capabilities provided with each level.

 $\begin{picture}(20,20) \put(0,0){\line(1,0){10}} \put(15,0){\line(1,0){10}} \put(15,0){\line(1,0){10}} \put(15,0){\line(1,0){10}} \put(15,0){\line(1,0){10}} \put(15,0){\line(1,0){10}} \put(15,0){\line(1,0){10}} \put(15,0){\line(1,0){10}} \put(15,0){\line(1,0){10}} \put(15,0){\line(1,0){10}} \put(15,0){\line(1,0){10}} \put(15,0){\line(1$ 

**Note** Idle time is the length of time that CTC can remain unused before it locks and requires that a user reenter the password. Each security level has a different idle time: Retrieve is unlimited, Maintenance is 60 minutes, Provisioning is 30 minutes, and Superuser is 15 minutes. To change the idle times, refer to the "NTP-F206 Modify Users and Change Security" procedure on page 11-6.

**Step 5** In the Select applicable nodes area, uncheck any nodes where you do not want to add the user (all network nodes are checked by default).

**Step 6** Click **OK**.

- **Step 7** In the User Creation Results dialog box, click **OK**.
- **Step 8** Return to your originating procedure (NTP).

#### **DLP-F192 Optical 1+1 Manual Protection Switch Test**

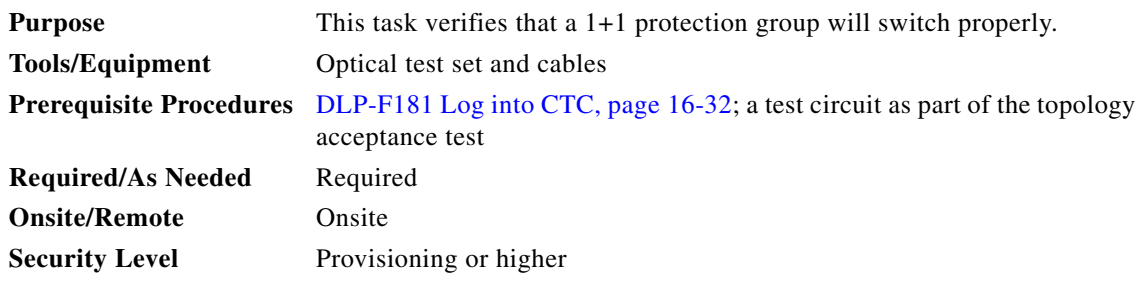

**Step 1** From the View menu, choose **Go To Network View**.

- **Step 2** Click the **Alarms** tab.
	- **a.** Verify that the alarm filter is not on. See the "DLP-F288 Disable Alarm Filtering" task on page 17-80 for instructions.
	- **b.** Verify that no unexplained alarms appear on the network. If unexplained alarms appear, resolve them before continuing. Refer to the *Cisco ONS 15600 SDH Troubleshooting Guide*.
- **Step 3** Click the **Conditions** tab. Verify that no unexplained conditions appear on the network. If unexplained conditions appear, resolve them before continuing. Refer to the *Cisco ONS 15600 SDH Troubleshooting Guide*.
- **Step 4** Double-click the node containing the 1+1 protection group you are testing. The node view appears.
- **Step 5** Click the **Maintenance > Protection** tabs.
- <span id="page-48-1"></span>**Step 6** In the Protection Groups area, click the 1+1 protection group.
- **Step 7** Click the working port. Next to Switch Commands, click **Force**.
- **Step 8** In the Confirm Manual Operation dialog box, click **Yes**.
- <span id="page-48-2"></span>**Step 9** In the Selected Group area, verify that the following appears:

```
Protect port - Protect/Active [FORCE_SWITCH_TO_PROTECT], [PORT STATE]
Working port - Working/Standby [FORCE_SWITCH_TO_PROTECT], [PORT STATE]
```
- **Step 10** Verify that the traffic on the test set connected to the node is still running. Some bit errors are normal. The traffic flow can be interrupted for less than 50 ms. If a traffic interruption of more than 50 ms occurs, complete [Step 11](#page-48-0) to clear the switch, then repeat Steps [6](#page-48-1) through [9](#page-48-2), monitoring traffic on your test set. If the problem remains, contact your next level of support.
- <span id="page-48-0"></span>**Step 11** Next to Switch Commands, click **Clear**.
- <span id="page-48-3"></span>**Step 12** In the Confirm Clear Operation confirmation dialog box, click **Yes**.
- <span id="page-48-4"></span>**Step 13** In the Selected Group area, click the protect port. Next to Switch Commands, click **Force**.
- **Step 14** In the Confirm Force Operation dialog box, click **Yes**.
- <span id="page-48-5"></span>**Step 15** In the Selected Group area, verify that the following appears:

Protect port - Protect/Standby [FORCE\_SWITCH\_TO\_WORKING], [PORT STATE] Working port - Working/Active [FORCE\_SWITCH\_TO\_WORKING], [PORT STATE]

- **Step 16** Verify that traffic on the test set connected to the node is still running. The traffic flow can be interrupted for less than 50 ms. If a traffic interruption of more than 50 ms occurs, complete [Step 11](#page-48-0) and [Step 12](#page-48-3) to clear the switch, then repeat Steps [13](#page-48-4) through [15](#page-48-5), monitoring traffic on your test set. If the problem remains, contact your next level of support.
- **Step 17** Return to your originating procedure (NTP).

### **DLP-F193 SNCP Protection Switching Test**

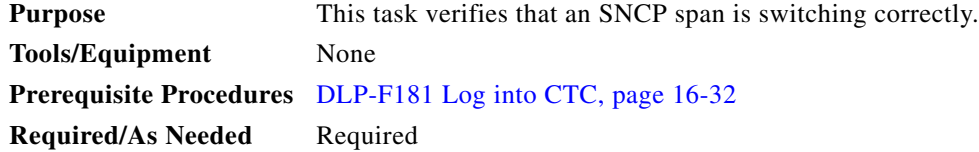

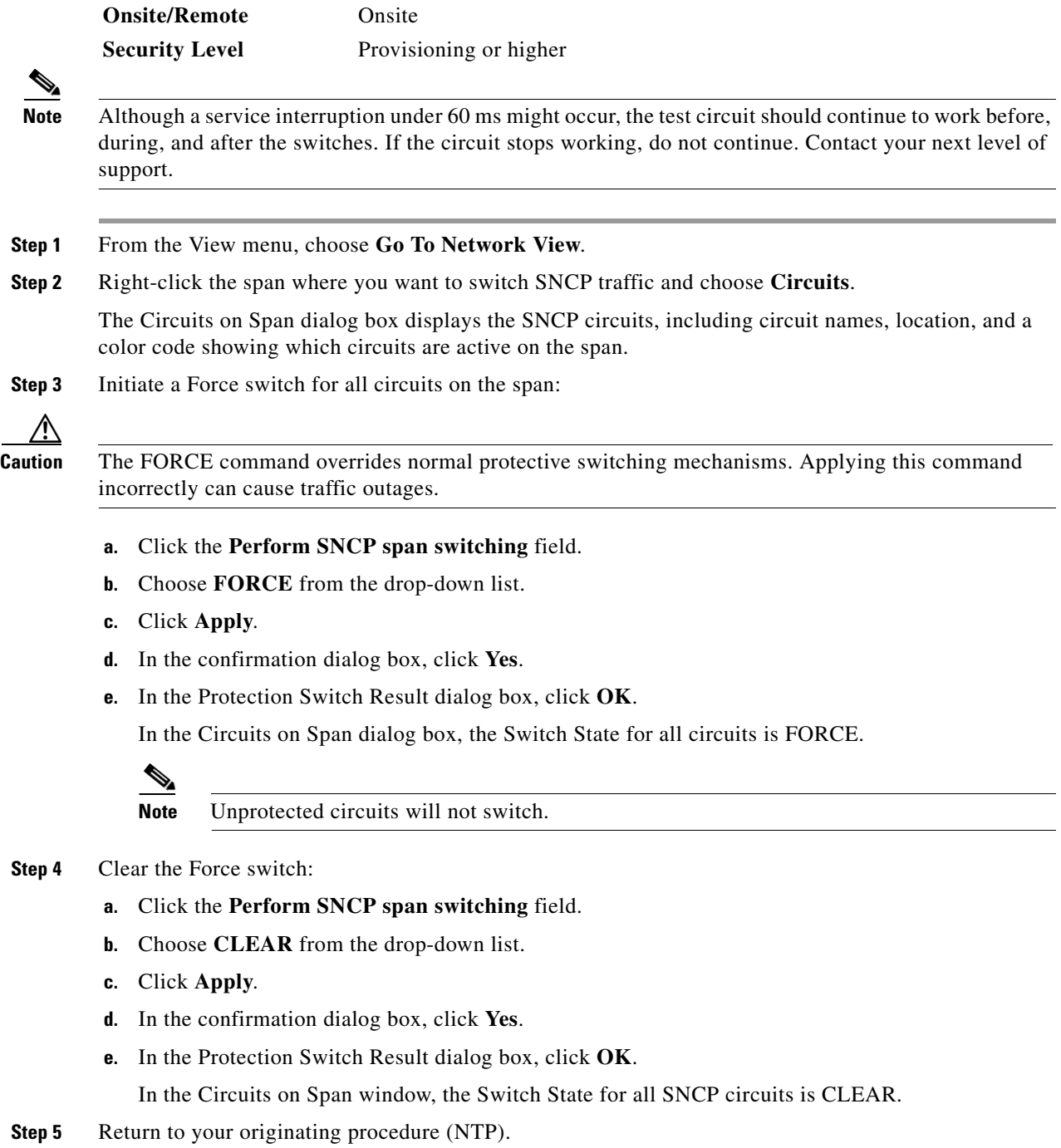

# **DLP-F194 Provision an Optical Circuit Source and Destination**

**Purpose** This task provisions the source and destination cards for an optical circuit. **Tools/Equipment** None

<span id="page-50-1"></span><span id="page-50-0"></span>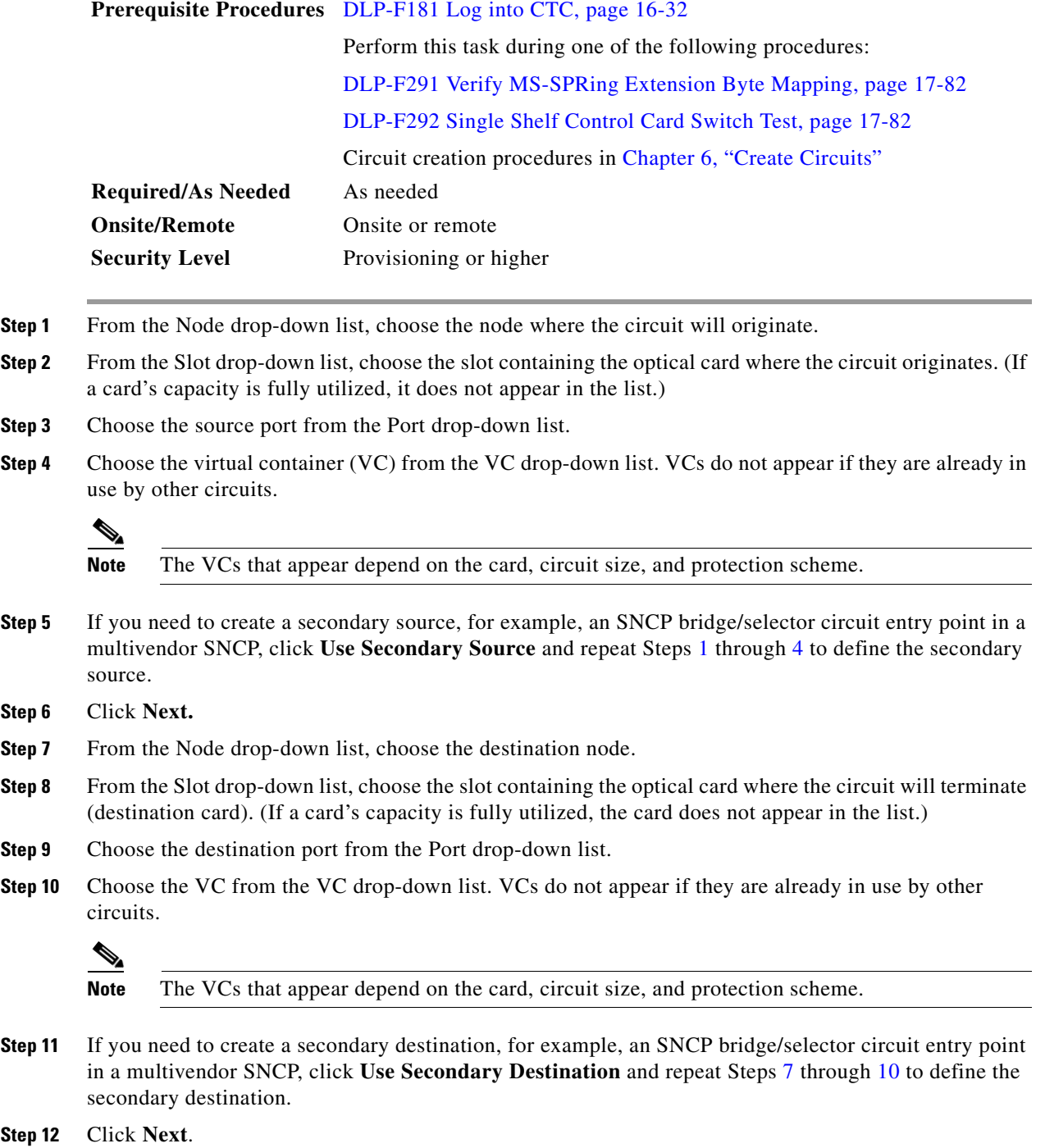

<span id="page-50-3"></span><span id="page-50-2"></span>**Step 13** Return to your originating procedure (NTP).

# **DLP-F195 View Alarms**

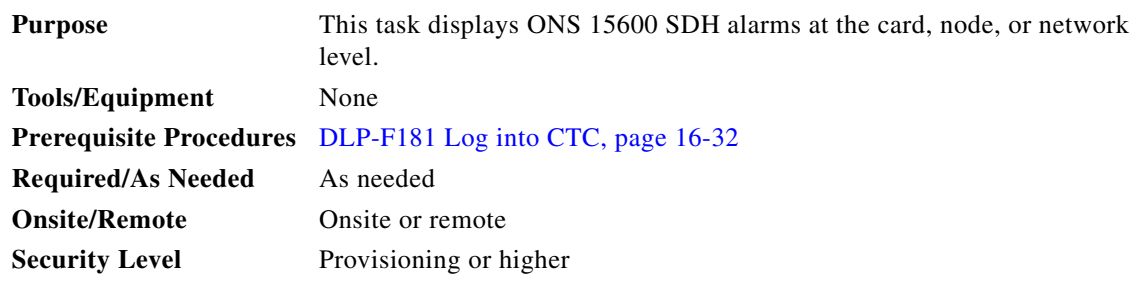

**Step 1** In the card, node, or network view, click the **Alarms** tab to display the alarms for that card, node, or network. [Figure 16-9](#page-51-0) shows the Alarms window.

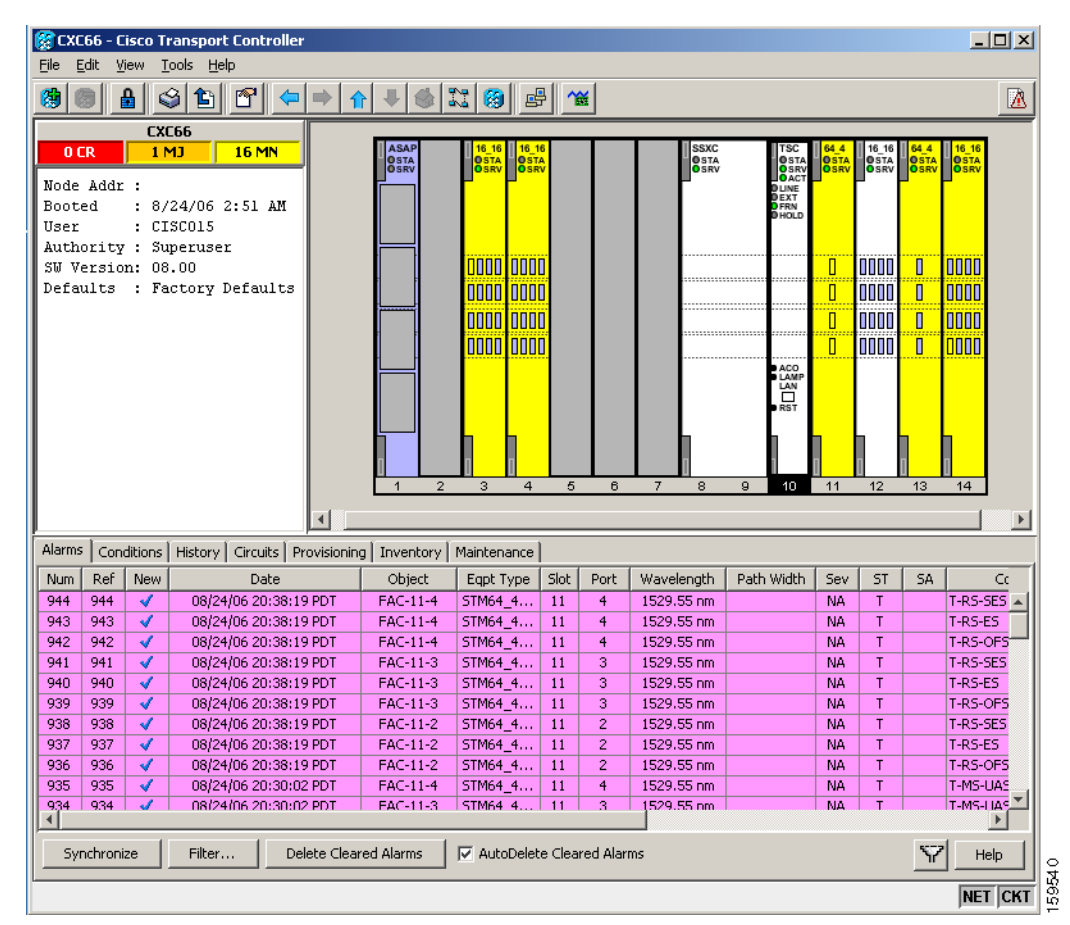

<span id="page-51-0"></span>*Figure 16-9 Viewing Alarms in CTC Node View*

**Step 2** Return to your originating procedure (NTP).

<span id="page-52-0"></span>**Step 2** 

### **DLP-F196 View Alarm History**

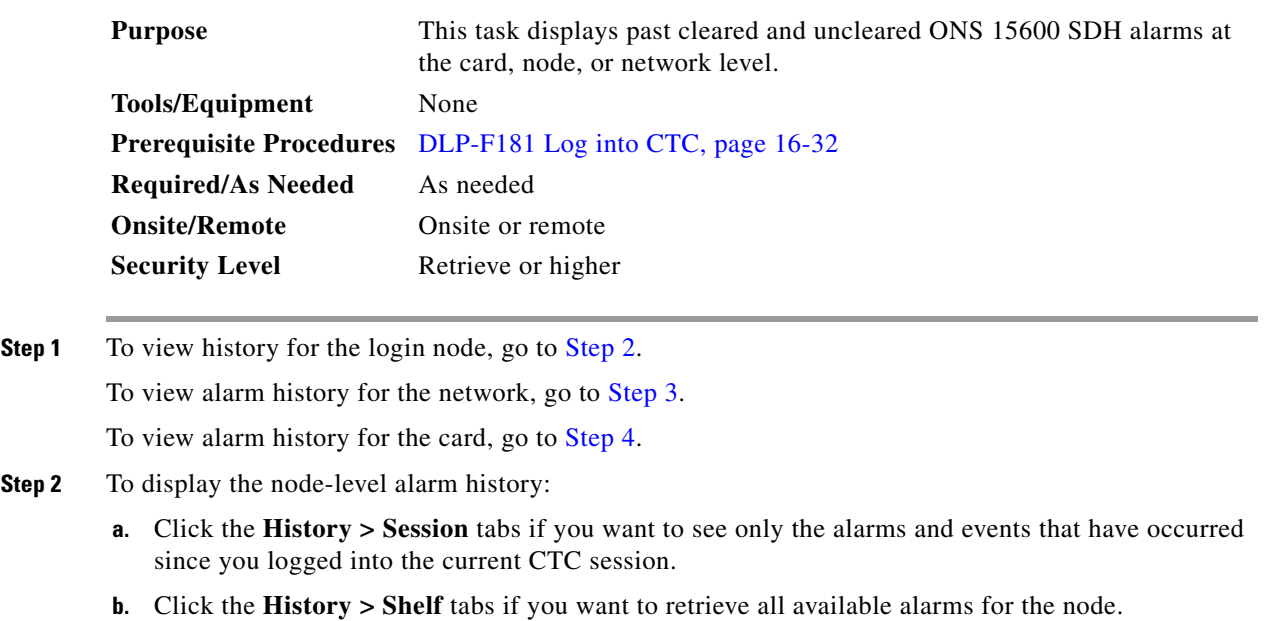

**c.** Go to [Step 5.](#page-52-3)

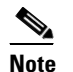

**Note** At the network-level view, CTC displays only network alarms and events that occur during your current login session.

- <span id="page-52-1"></span>**Step 3** To view alarm information for the network level:
	- **a.** From the View menu, choose **Go to Network View**.
	- **b.** Click the **History** tab.

Alarms and events that have occurred on the network since you logged into CTC appear.

- **c.** Go to [Step 5.](#page-52-3)
- <span id="page-52-2"></span>**Step 4** To view alarm information for the card level:
	- **a.** In node view, double-click a card on the shelf graphic to display the card view.
	- **b.** Click the **History > Session** tabs if you want to see only the alarms and events that have occurred since you logged into CTC.
	- **c.** Click the **History > Card** tabs if you want to retrieve all available alarms for the card.
	- **d.** Go to [Step 5.](#page-52-3)

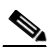

**Note** The ONS 15600 SDH can store up to 3,000 total alarms and events: 750 Critical (CR) alarms, 750 Major (MJ) alarms, 750 Minor (MN) alarms, and 750 events. When the limit is reached for an alarm or event type, the ONS 15600 SDH overwrites the oldest alarms and events.

<span id="page-52-3"></span>**Step 5** Verify that the Alarms check box is selected. Alarms are events with a severity of Minor (MN), Major (MJ), or Critical (CR).

**Step 6** If you want to retrieve events, check the **Events** check box.

Events include both alarms and conditions. Conditions are events with a severity of Not Alarmed (NA) or Not Reported (NR).

#### **Step 7** Click **Retrieve**.

 $\boldsymbol{\mathcal{L}}$ 

**Tip** Double-click an alarm in the alarm table or an event in the history table to display the corresponding view for the alarm. For example, double-clicking a card alarm takes you to card view. In network view, double-clicking a node alarm takes you to node view.

Alarms have specifically numbered VC object identifiers based upon the object TL1 access identifiers (AIDs). The port-based alarm numbering scheme is shown in [Table 16-4](#page-53-0). [Figure 16-10 on page 16-54](#page-53-1) shows an example of viewing all alarms reported for the current session in CTC.

<span id="page-53-0"></span>*Table 16-4 Port-Based Alarm Numbering Scheme*

| <b>Object</b> | <b>VC AID</b>                                                                       | <b>Port Number</b> |
|---------------|-------------------------------------------------------------------------------------|--------------------|
|               | MON object $ VC\text{-}\text{-}Slot\text{-}\text{-}Port\text{-}\text{-}\text{-}VCs$ | $Port=1$           |
|               | For example, VC-6-1-6                                                               |                    |

<span id="page-53-1"></span>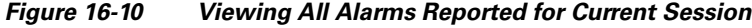

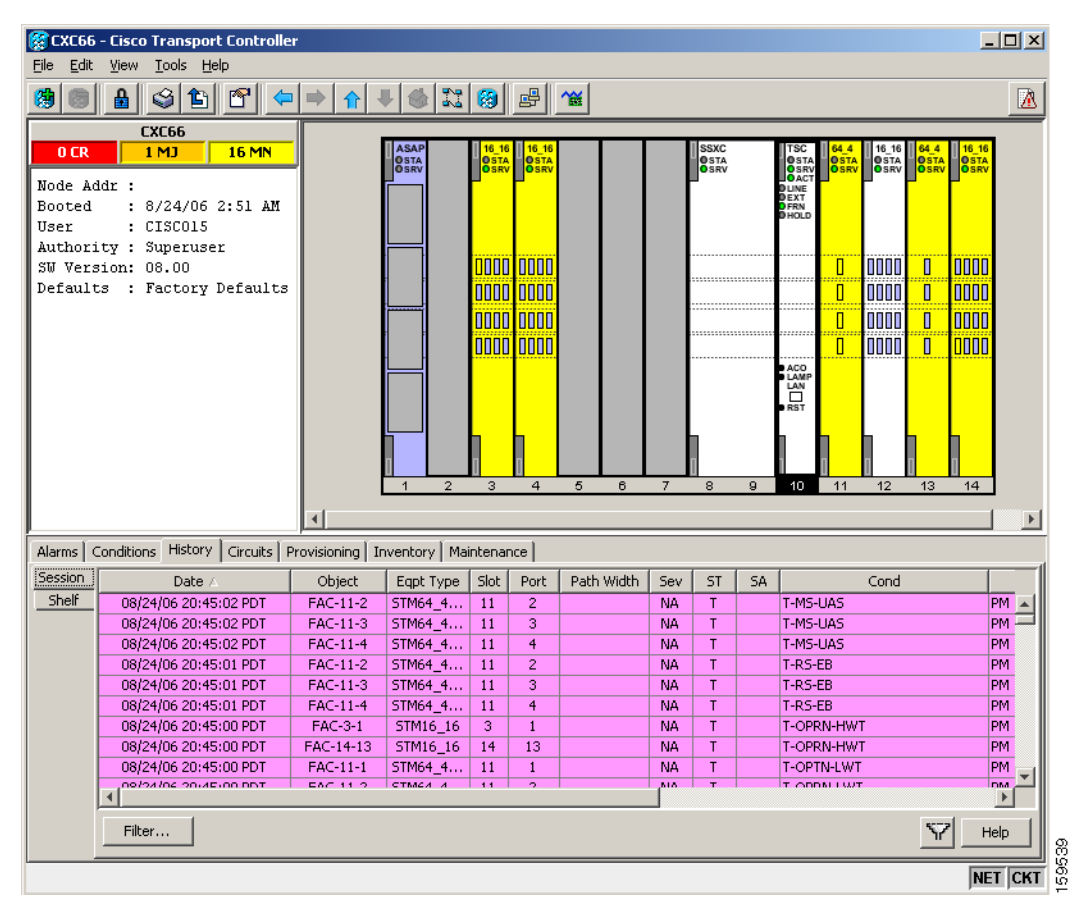

**Step 8** Return to your originating procedure (NTP).

# **DLP-F197 View Conditions**

<span id="page-54-3"></span><span id="page-54-2"></span><span id="page-54-1"></span><span id="page-54-0"></span>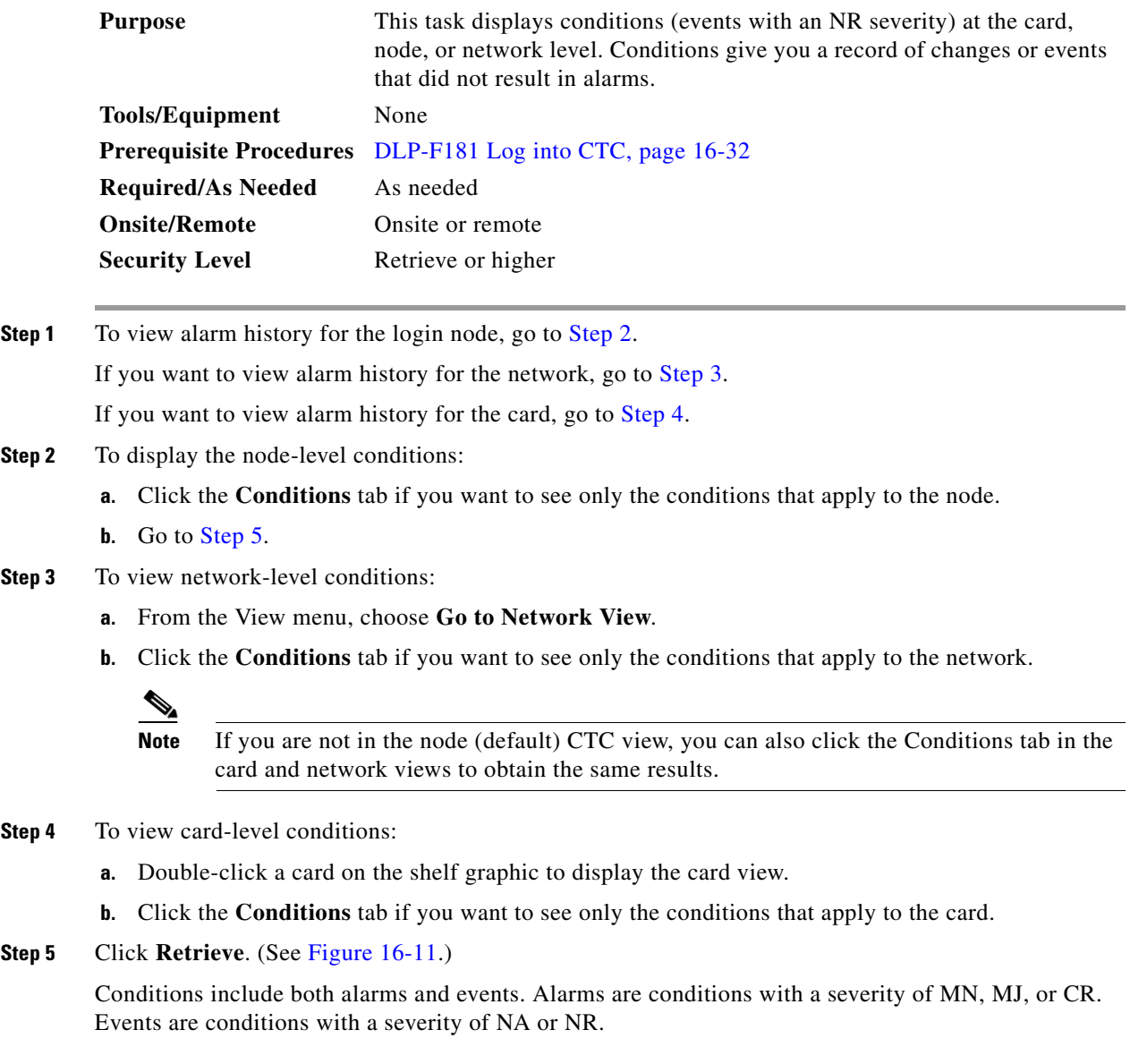

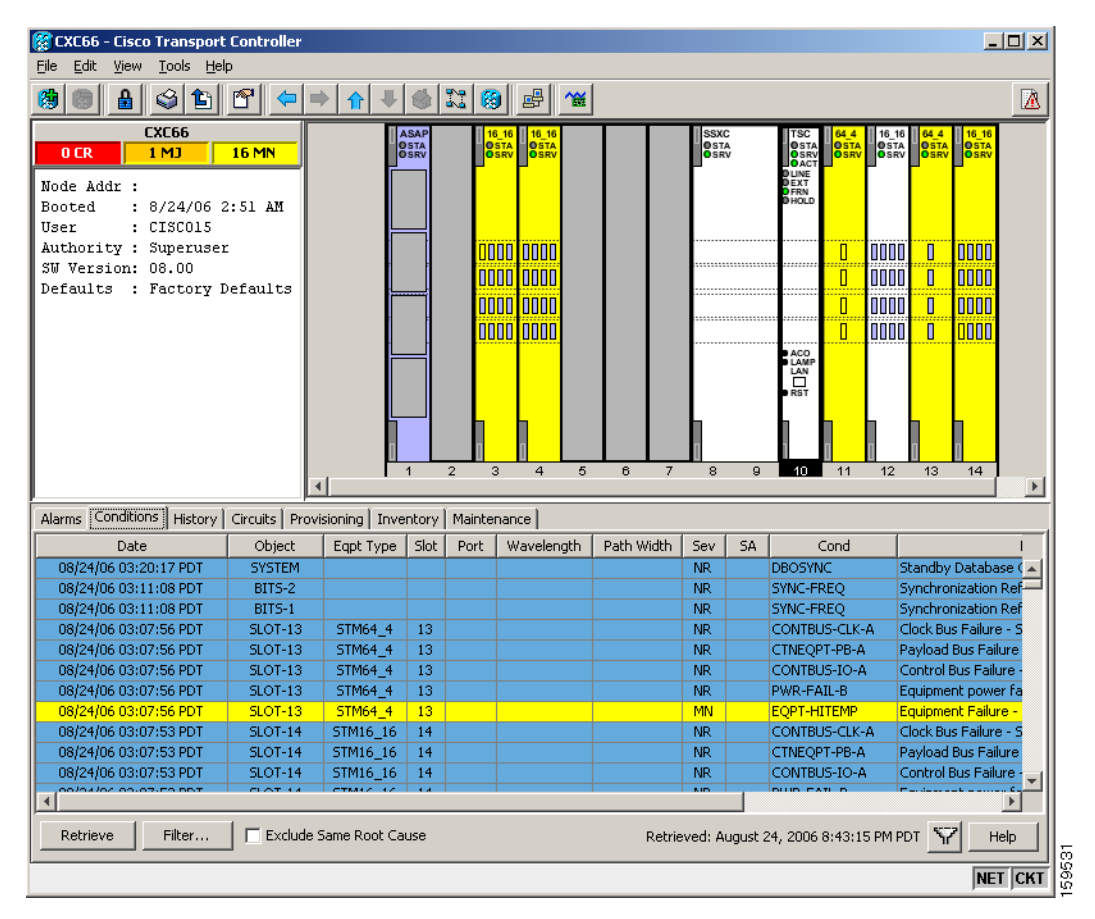

<span id="page-55-0"></span>*Figure 16-11 Viewing Retrieved Fault Conditions in the Conditions Window*

**Step 6** Return to your originating procedure (NTP).

# **DLP-F198 Display Events Using Each Node's Time Zone**

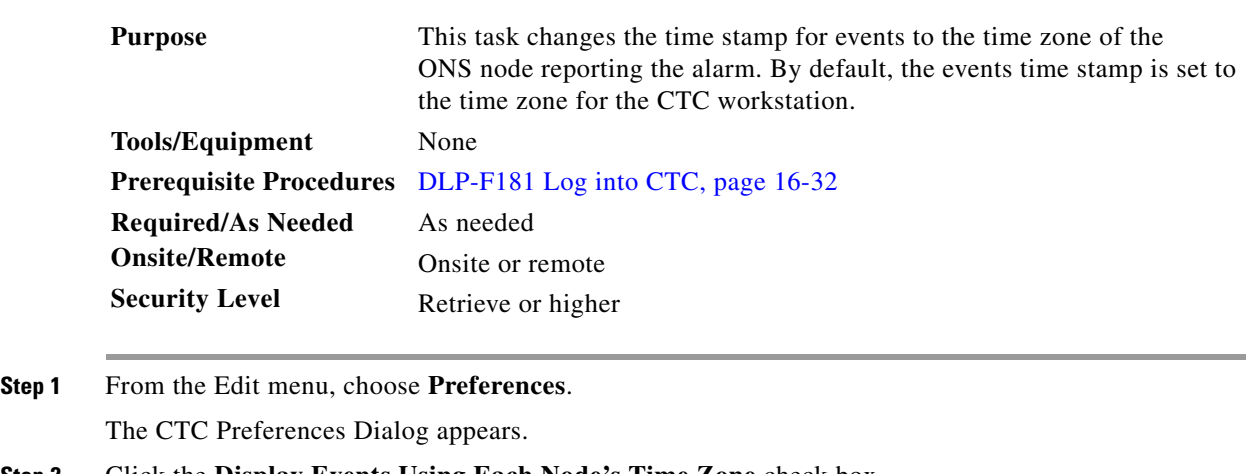

**Step 2** Click the **Display Events Using Each Node's Time Zone** check box.

- **Step 3** Click **Apply** and **OK**.
- **Step 4** Return to your originating procedure (NTP).

#### **DLP-F199 Create Alarm Severity Profiles**

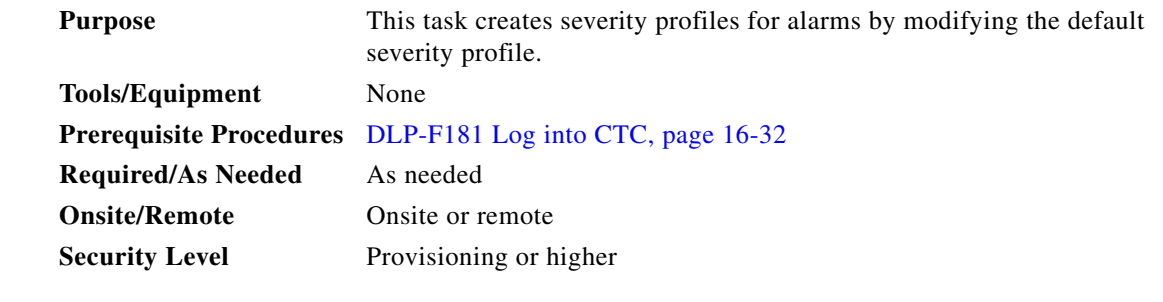

- **Step 1** From the View menu, choose **Go to Network View**.
- **Step 2** Click the **Provisioning > Alarm Profiles** tabs.
- **Step 3** In the Node/Profile Ops area, click **Load**.
- **Step 4** Highlight the node name you are logged into in the Node Names field and highlight **Default** in the Profile Names field ([Figure 16-12](#page-56-0)).

<span id="page-56-0"></span>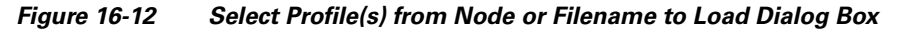

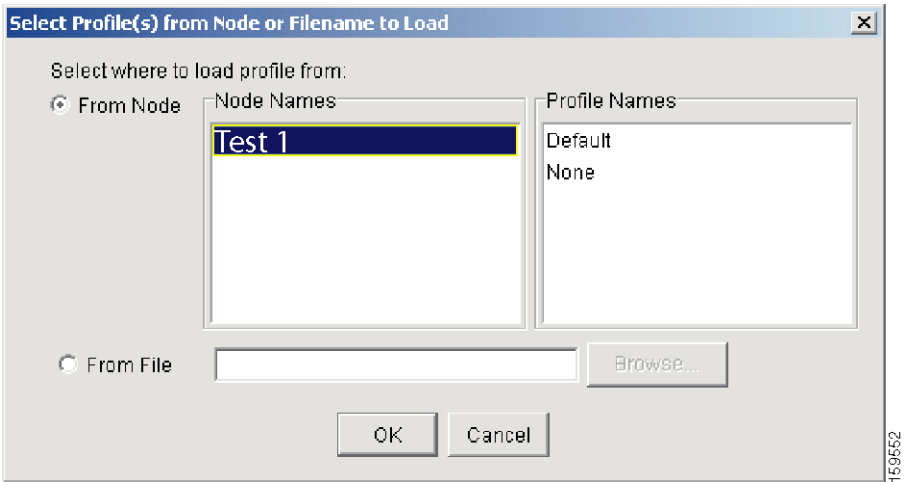

- **Step 5** Click **OK**.
- **Step 6** Right-click in the Default column to display the profile editing shortcut menu.
- **Step 7** Choose **Clone** in the shortcut menu.

In the profile editing shortcut menu, any profile other than Inherited can be cloned.

<span id="page-56-1"></span>**Step 8** In the Clone Profile Default dialog box, type a name in the New Profile Name field.

Alarm profile names must be unique. If you try to import or name a profile that has the same name as another profile, CTC adds a suffix to create a new name.

- **Step 9** Click **OK**. A new alarm profile (named in [Step 8\)](#page-56-1) is created. This profile duplicates the severities of the default profile and appears as a new column on the right side.
- <span id="page-57-1"></span><span id="page-57-0"></span>**Step 10** Modify the alarm profile:
	- **a.** In the new alarm profile column, left-click the alarm severity you want to change in the alarm profile column.
	- **b.** Select the desired severity from the drop-down list.
	- **c.** Repe[a](#page-57-0)t Steps **a** and **b** for each alarm severity that needs to be changed.
	- **d.** After you have chosen severities for your new alarm profile, click anywhere in new alarm profile column to highlight it.
	- **e.** Click **Store** in the Node/Profile Ops area or select Store from the shortcut menu.
- **Step 11** If you want to save the profile to one or more nodes, click the **To Node(s)** radio button [\(Figure 16-13\)](#page-57-2) and choose the node(s) where you want to save the profile:
	- **•** If you want to save the profile to only one node, click the node in the Node Names list.
	- **•** If you want to save the profile to all nodes, click **Select All**.
	- **•** If you do not want to save the profile to any nodes, click **Select None**.
	- **•** If you want to update alarm profile information, click (**Synchronize)**.

<span id="page-57-2"></span>*Figure 16-13 Store Profiles Dialog Box*

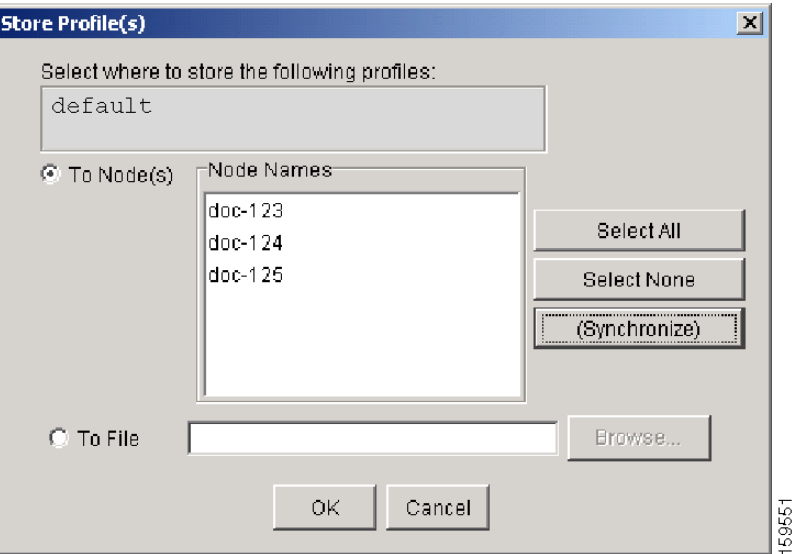

- **Step 12** If you want to save the profile to a file:
	- **a.** Click the **To File** radio button.
	- **b.** Click **Browse** and navigate to the profile save location.
	- **c.** Enter a name in the File name field.
	- **d.** Click the **Select** button to choose this name and location.

**Note** Long file names are supported. CTC supplies a suffix of \*.pfl to stored files.

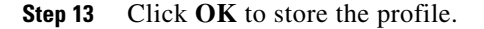

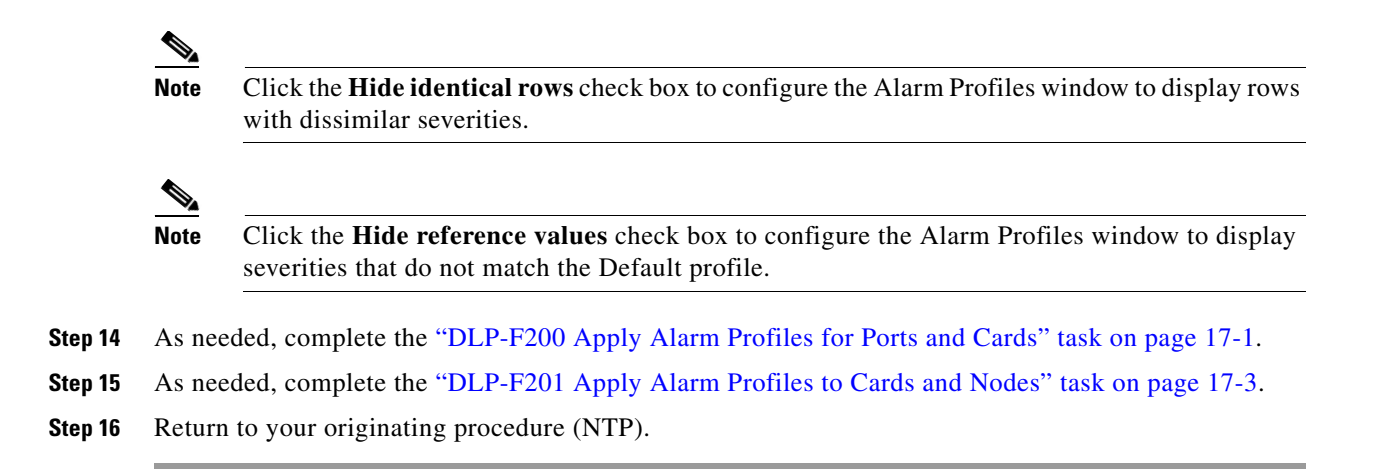

П